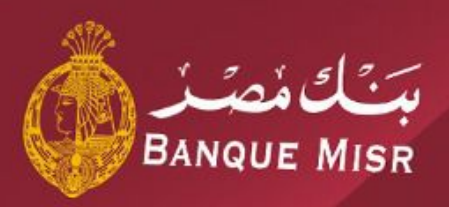

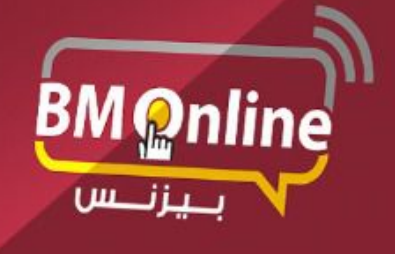

دليل المستخدم للانترنت البنكى للشركات

**The Corporation** 

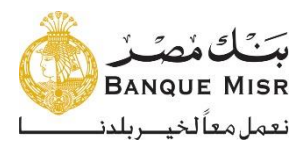

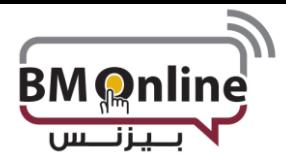

**الدخول علي النظام**

• بعد إنشاء الشركة والمستخدمين علي نظام اإلنترنت البنكي عن طريق البنك ، يرسل نظام اإلنترنت البنكي ملف PDFإلى المستخدم علي بريده اإللكتروني والذي يحتوي على اسم المستخدم وكلمة المرور ألول مرة ، ويتم فتحه فقط بواسطة الرقم القومي للمستخدم

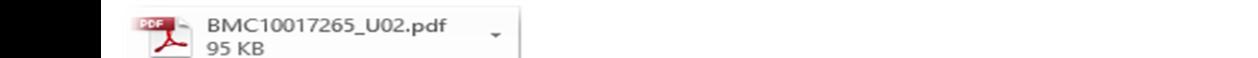

#### Dear,

Your online banking password is set and the details are attached here. This file is password protected.

Your National ID will be the password to open this file.

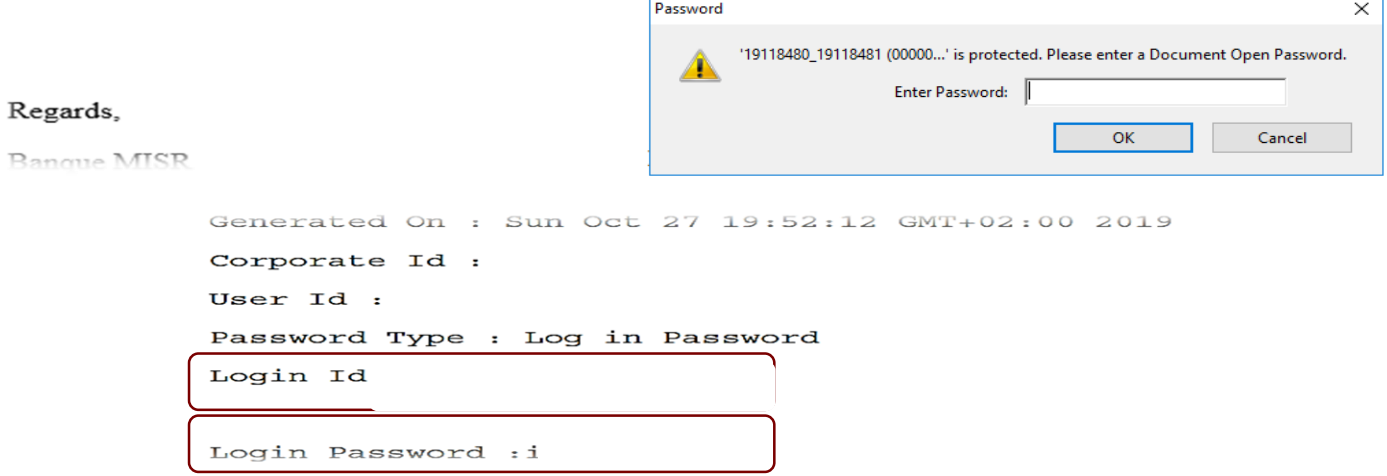

• يقوم المستخدم بإدخال اسم المستخدم وكلمة المرور الخاصة به ، وسوف يجبره نظام اإلنترنت البنكي على تغيير كلمة المرور الخاصة به.

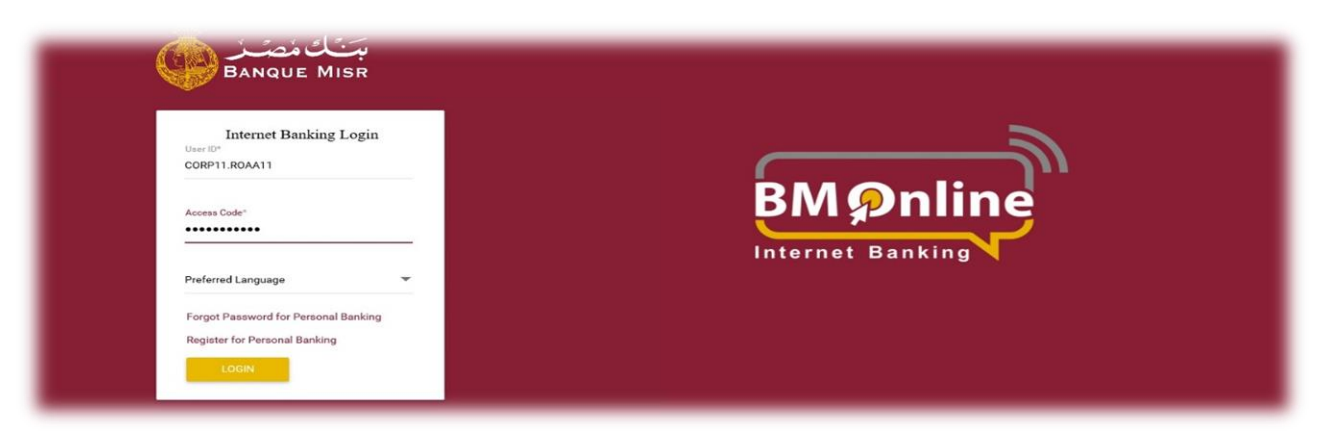

**1**

ويتضح ذلك من خلال الشاشة الأتية:

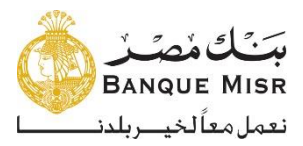

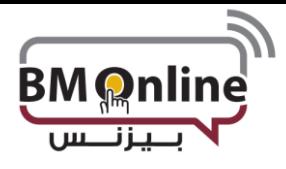

### **الدخول علي النظام**

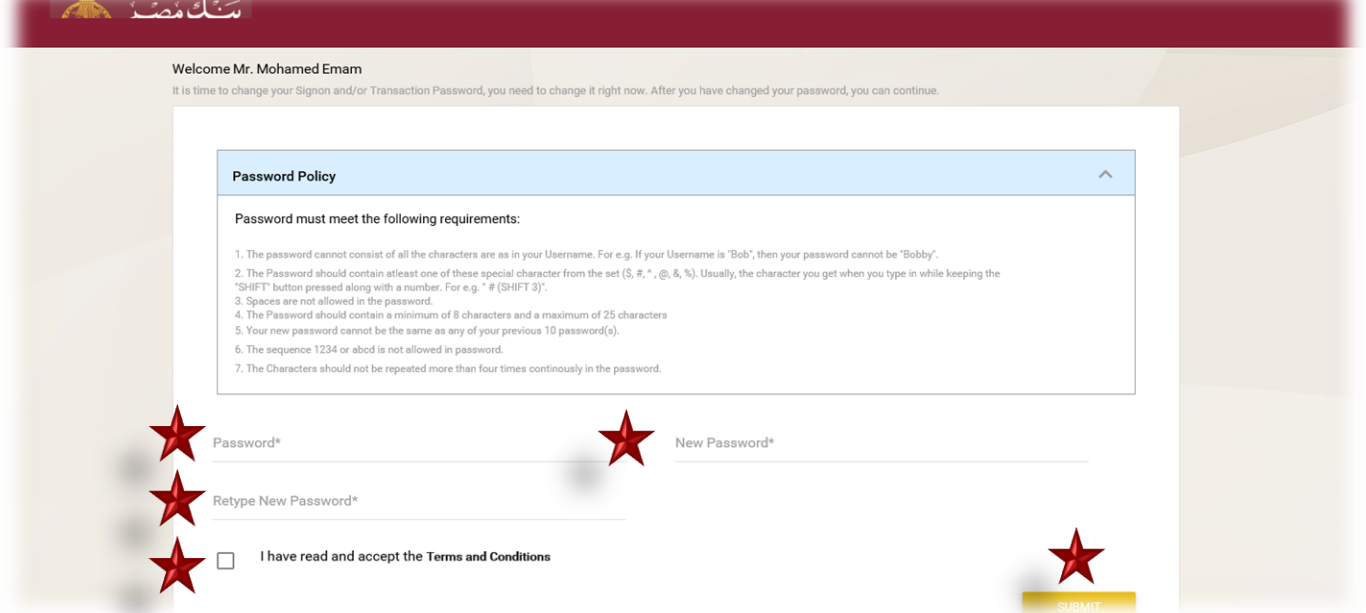

• بمجرد قيام المستخدم بتغيير كلمة مرور تسجيل الدخول ، سيتم نقل المستخدم إلى "الشروط واألحكام" الخاصة بالخدمات المصرفية عبر الإنترنت للمستخدم.

**كما يتضح ذلك من خالل الشاشة األتية:**

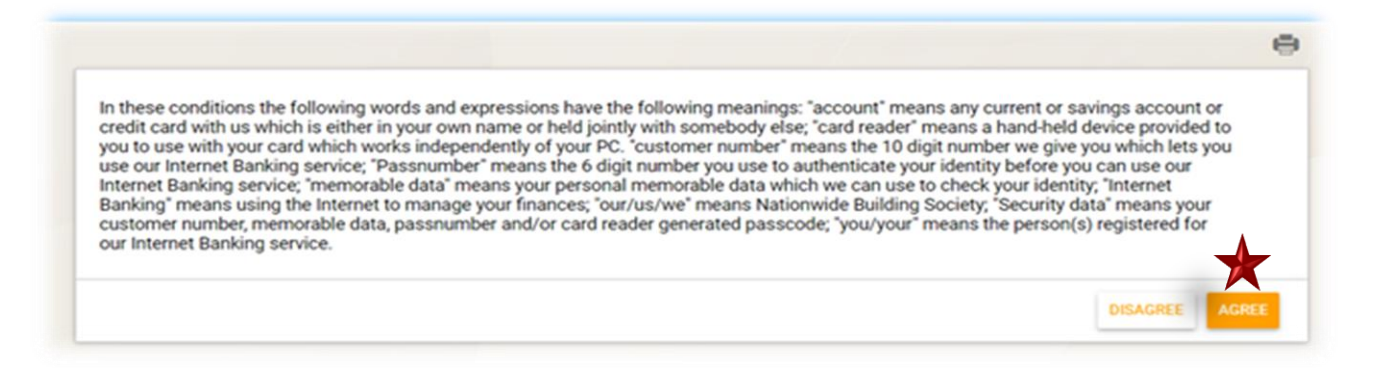

يجب على المستخدم الموافقة على هذه الشروط والأحكام من خلال الضغط على "موافق" في نهاية الصفحة. بعد قبول الشروط والأحكام ، سيتم توجيه المستخدم إلى لوحة المعلومات.

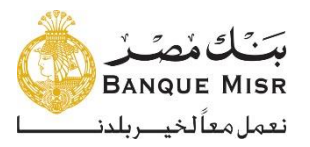

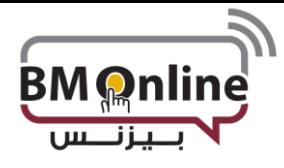

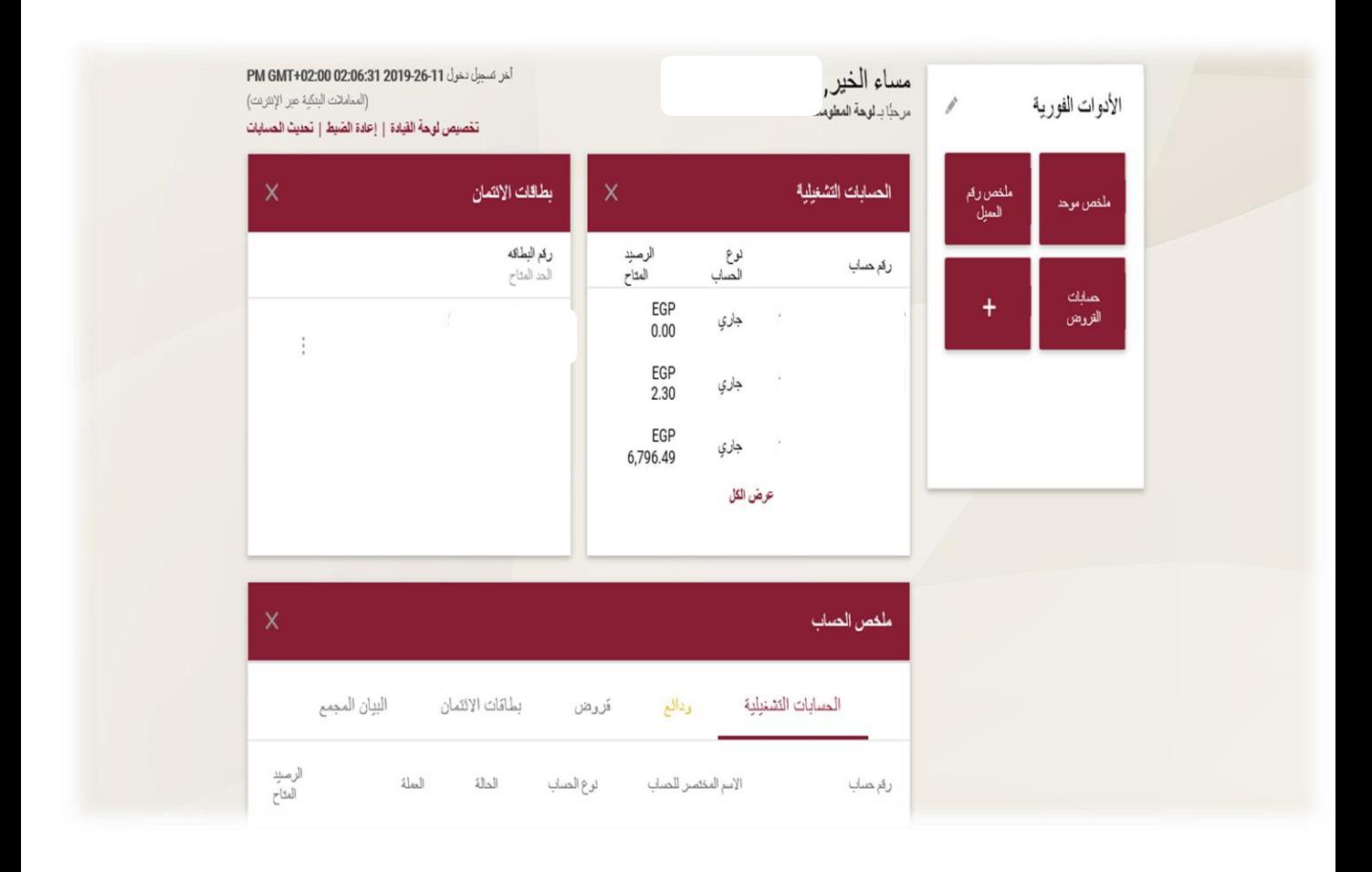

الأدوات الفورية

 $\rho^{\rm A}$ 

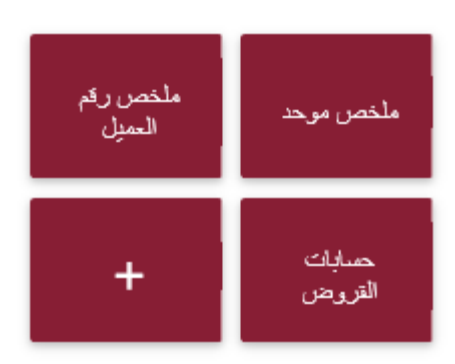

تعرض صفحة األدوات الفورية عناصر واجهة مستخدم معينة للمستخدمين والتي يتم استخدامها بشكل أساسي لعرض معلومات محددة بعد تسجيل الدخول إلى التطبيق. سيكون لدى المستخدم خيار لتحديد عناصر واجهته.

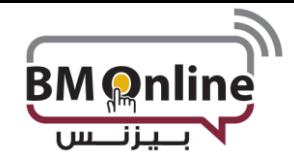

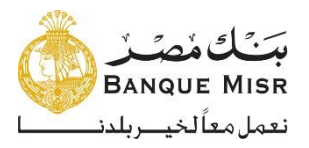

**تنقسم لوحة المعلومات إلي جزئيين رئيسين**

• **الجزء العلوي:** هذا جزء ثابت في نظام اإلنترنت البنكي ويحتوي علي األتي:

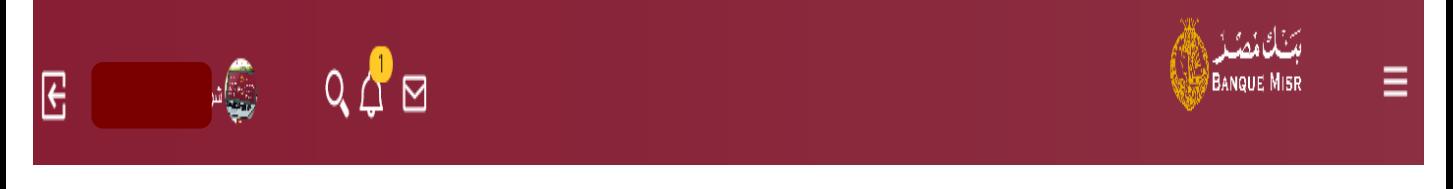

 **قائمة التنقل:** قائمة يتم عرضها للمستخدمين عبر نظام اإلنترنت البنكي. وتمكن المستخدم من التنقل بين الوظائف بسهولة بالضغط على إسم الوظيفة التي يريد المستخدم القيام بها.

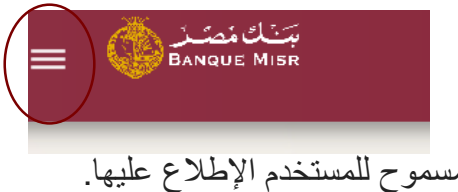

**الشاشة الرئيسية:** تعرض هذه الشاشة الحسابات المسموح للمستخدم اإلطالع عليها.

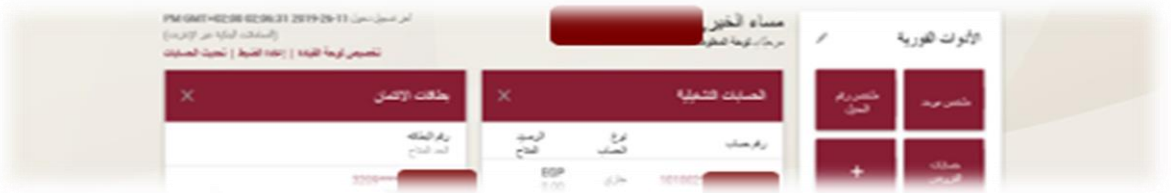

 **نهاية الصفحة**: جزء ثابت علي نظام اإلنترنت البنكي. ويتضمن محتويات ثابتة "الشروط واألحكام – السياسات الخاصة - خريطة الموقع- "

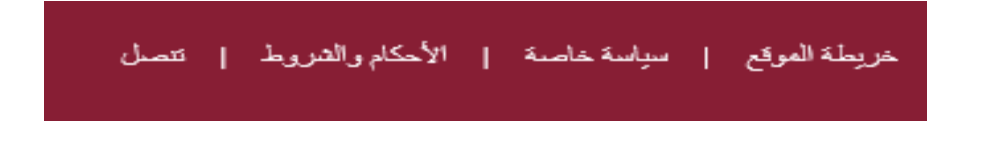

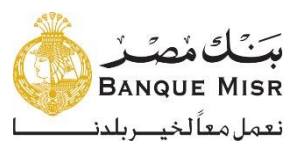

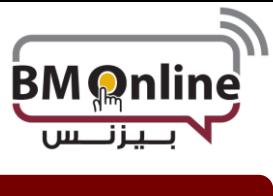

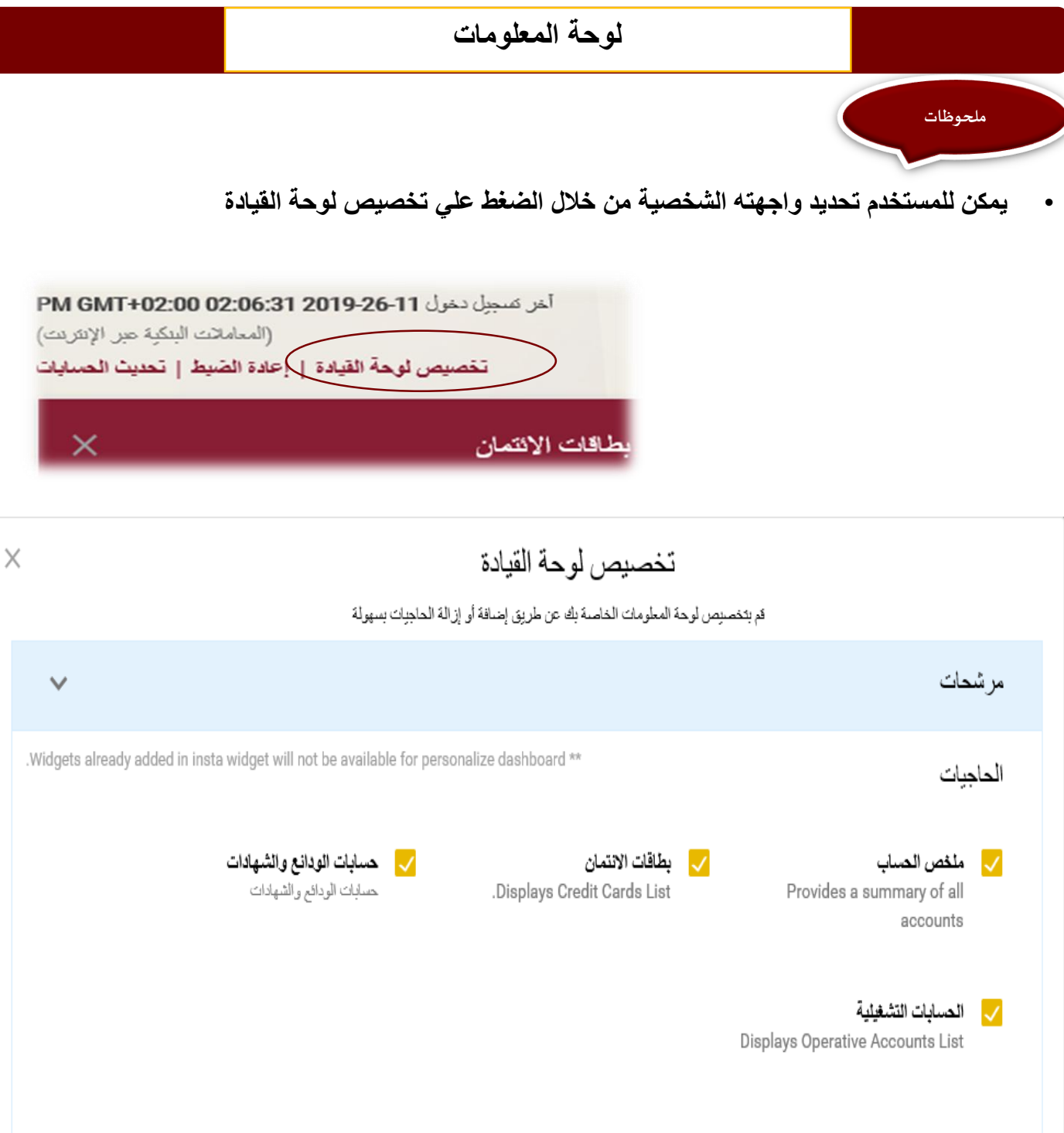

• يقوم المستخدم بالتأشير أو إلغاء التأشير علي القائمة التي يريد ظهورها/عدم ظهورها في لوحة المعلومات

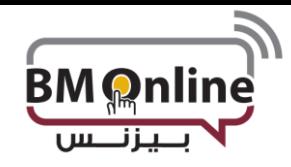

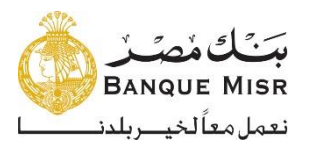

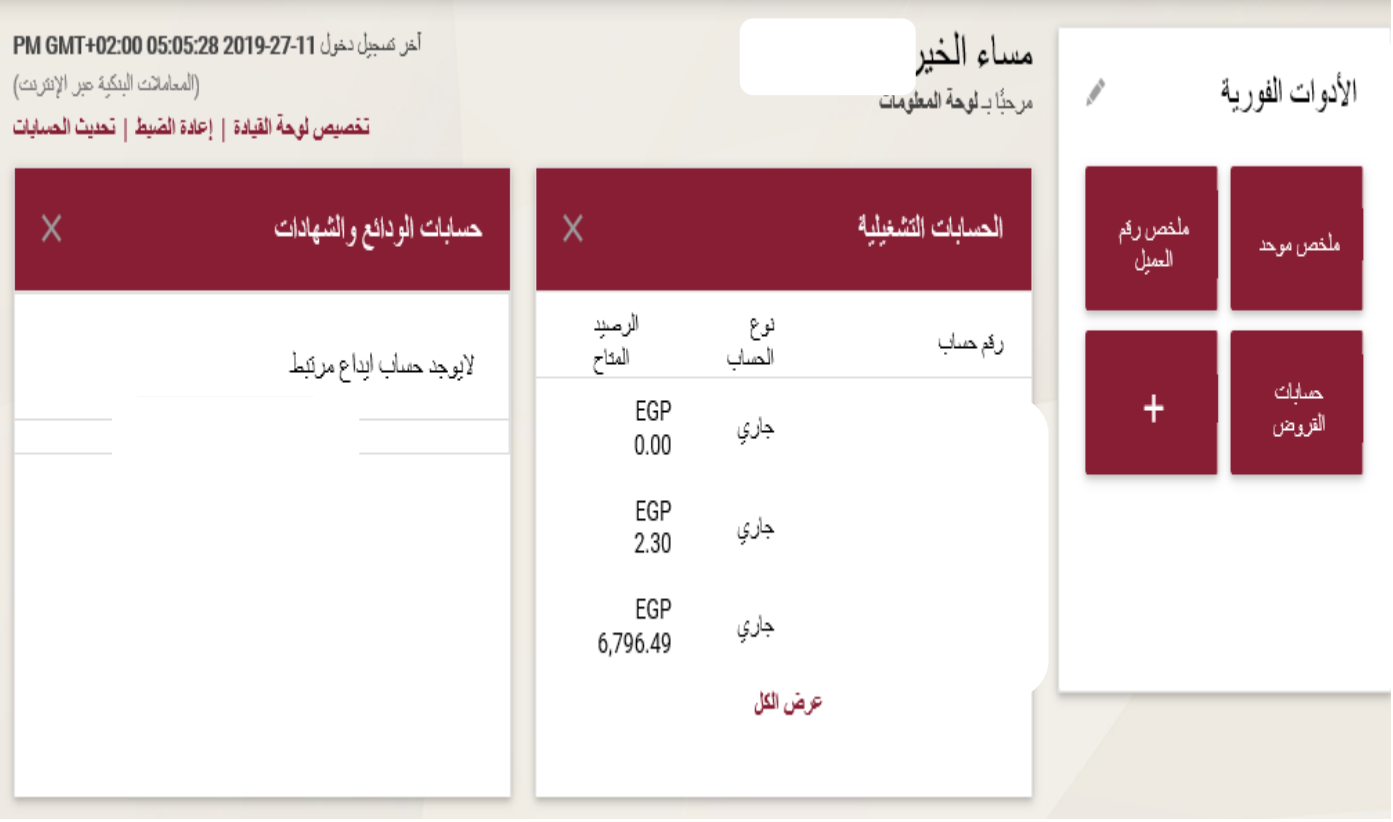

**مع الضغط علي إعادة الضبط سيتم إستعادة لوحة المعلومات الفتراضية للمستخدم**

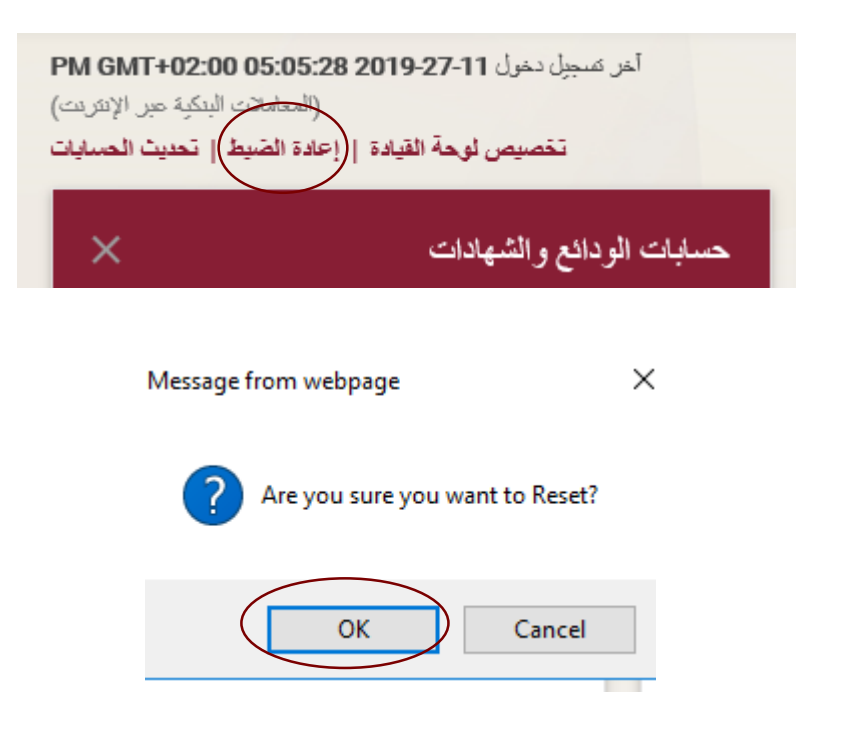

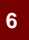

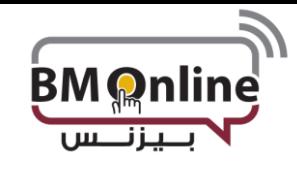

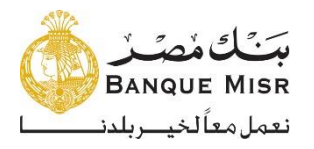

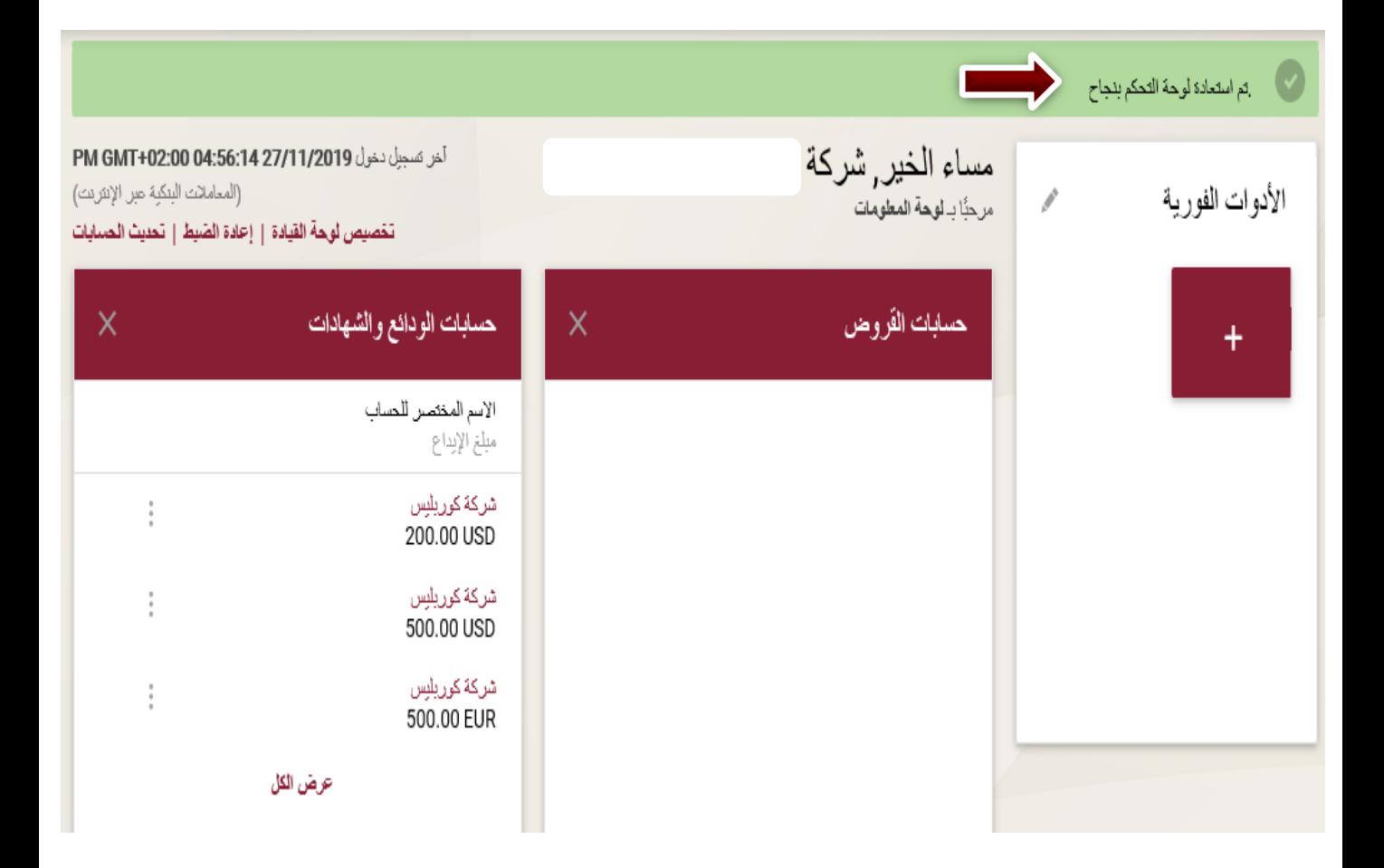

عند الضغط علي '**تحديث البيانات**' تظهر الحسابات الجديدة المفتوحة من خالل اإلنترنت البنكي

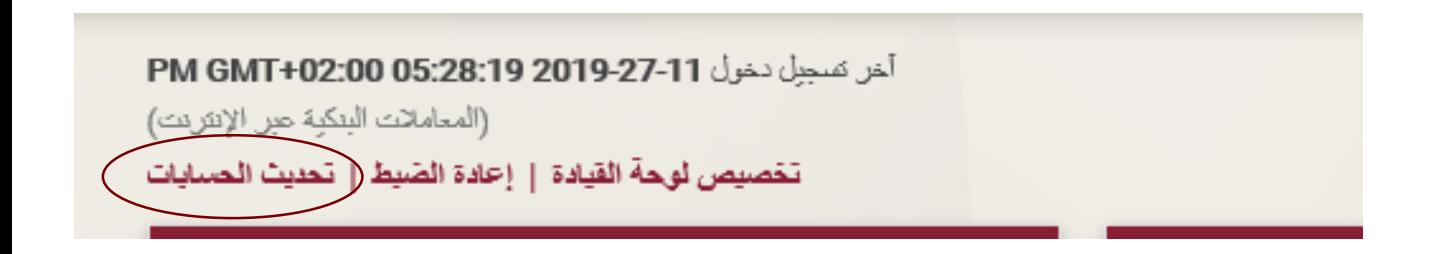

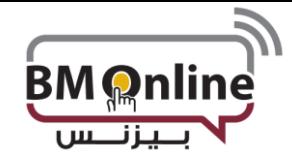

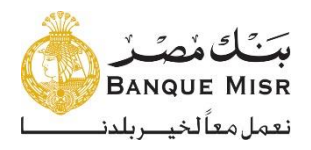

• **تحتوي الشاة أيضا علي ضبط الحساب:**

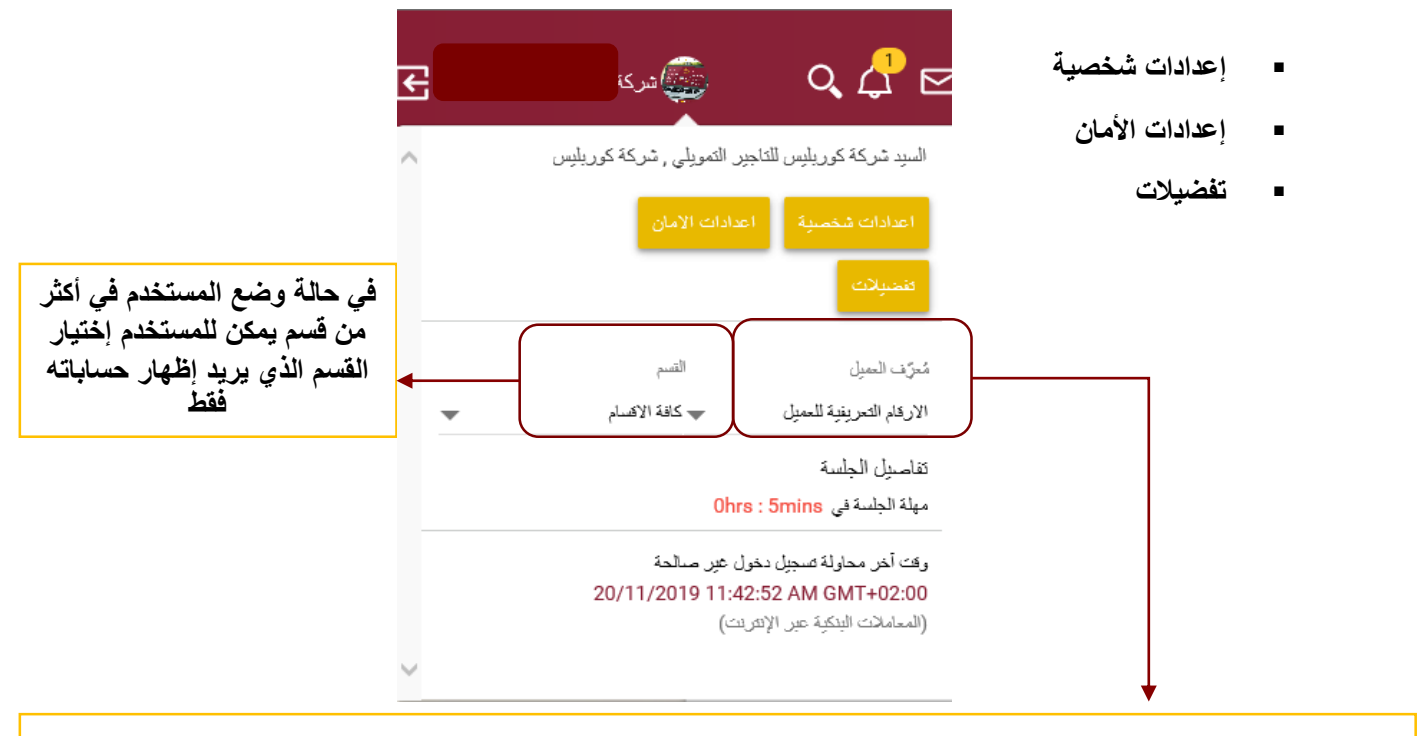

**في حالة ربط المستخدم بالشركات التابعة يمكن للمستخدم إختيار الشركة التي يريد اإلطالع علي حساباتها**

**إعدادات شخصية: عرض البيانات الشخصية للمستخدم له مع إمكانية تغيير الصورة الخاصة بحسابه.**

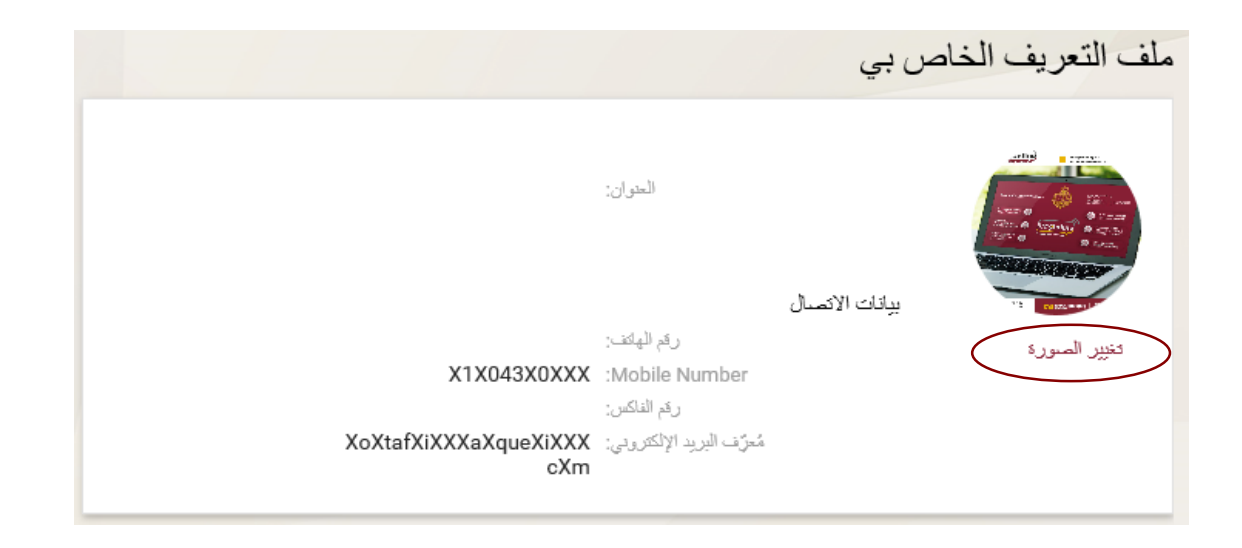

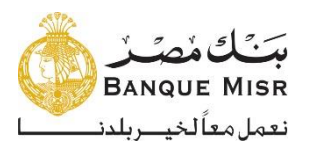

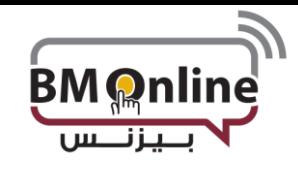

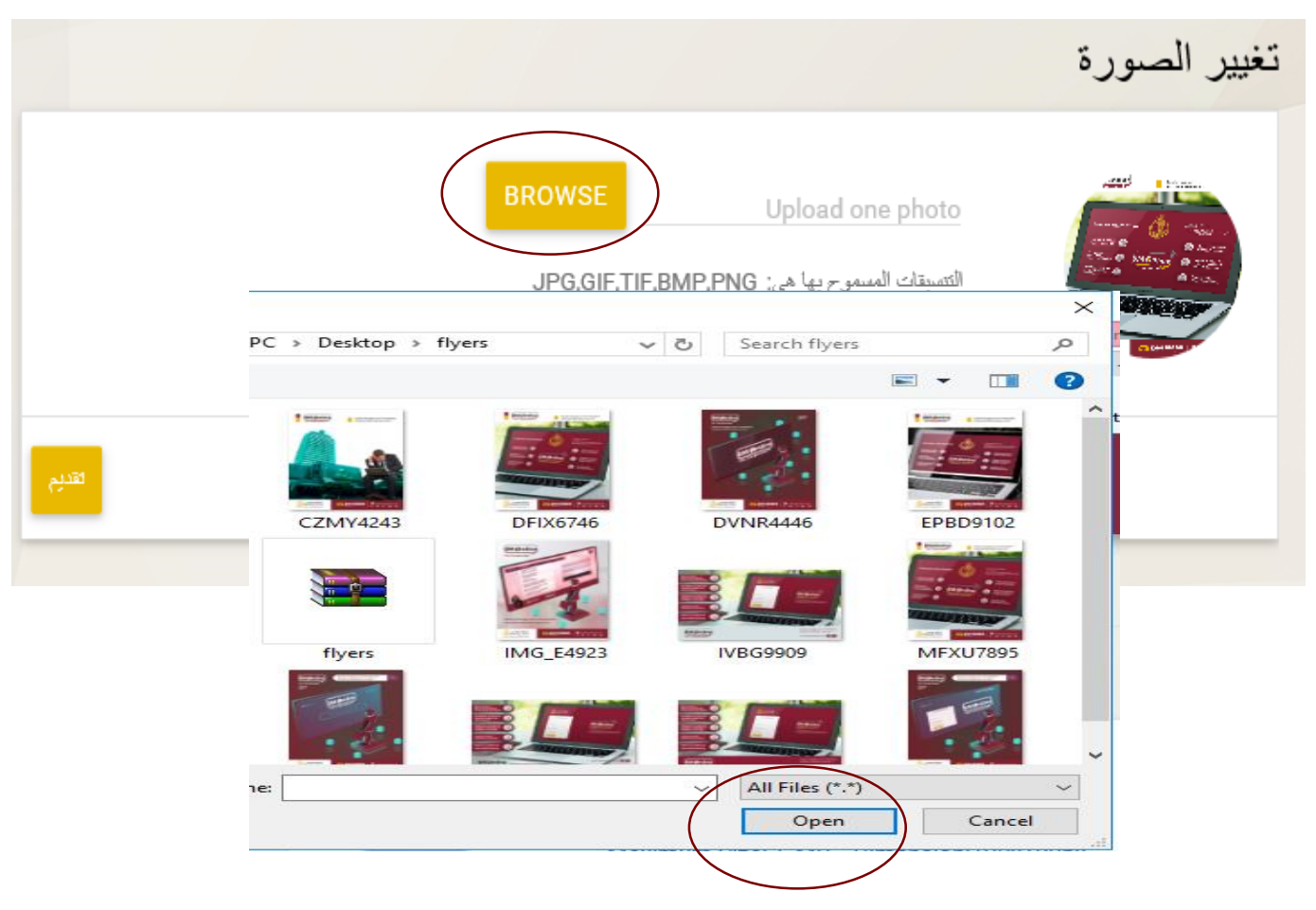

• يقوم المستخدم بإختيار الصورة ثم يقوم بالضغط علي Open

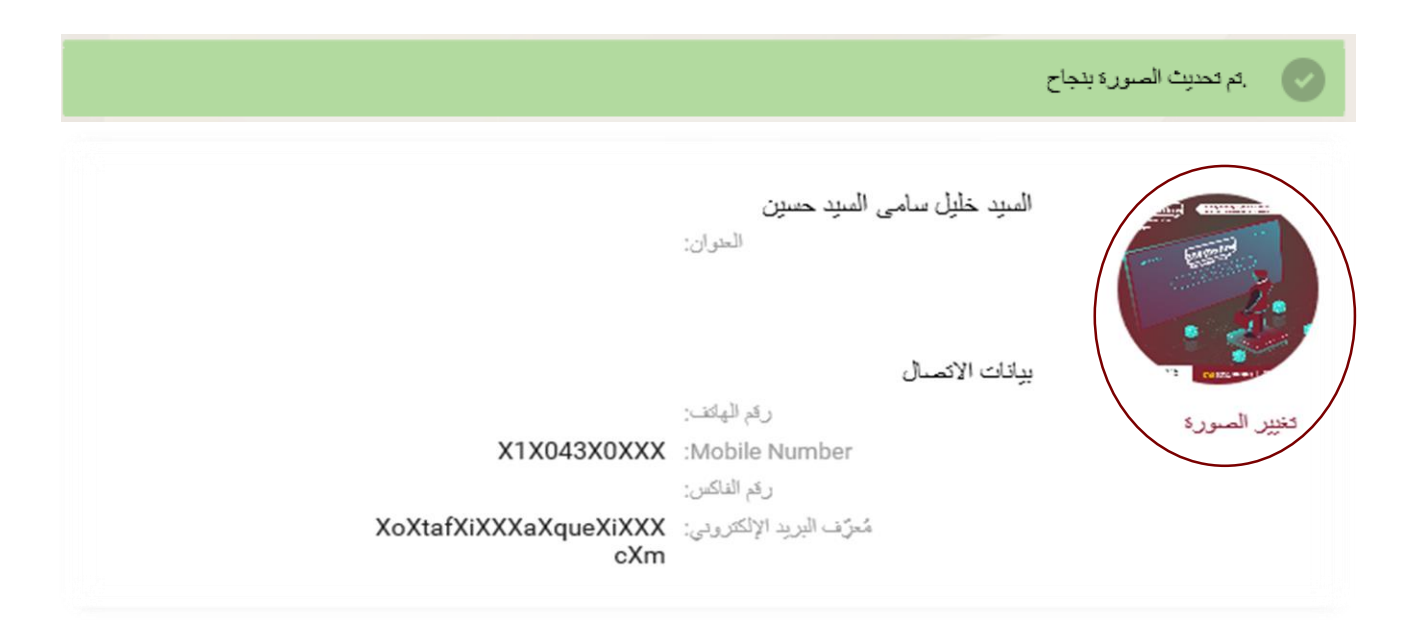

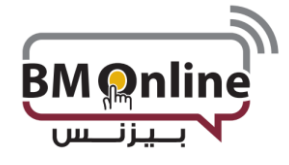

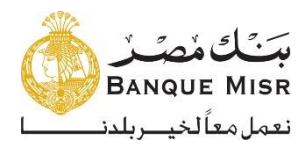

• **إعدادات األمان**: عرض سياسة كلمة المرور وتسجيل كلمة المرور الجديدة في حالة إذا رغب المستخدم بتغييرها عن طريق إدخال كلمة المرور القديمة وكلمة المرور الجديدة والرقم السري الذي يستخدم لمرة واحدة "الذي تم الحصول عليه من خالل جهاز رمز األمان والضغط علي **تقديم**

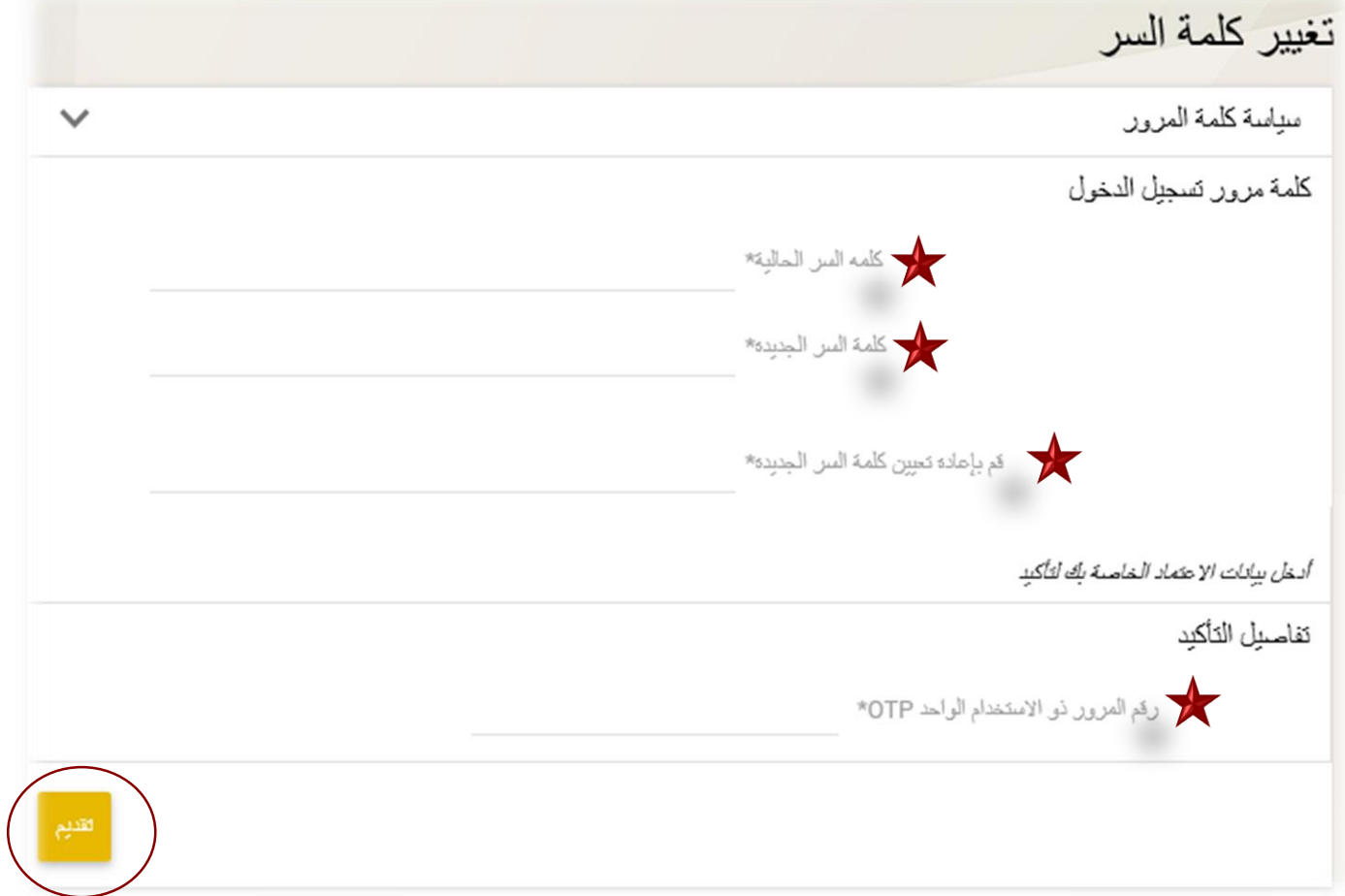

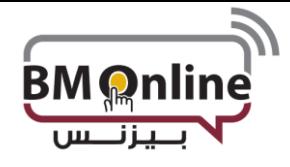

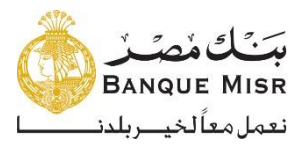

• **التفضيالت:**لتحديث تفاصيل المستخدم وتفضيالت الحساب واألنشطة المفضلة

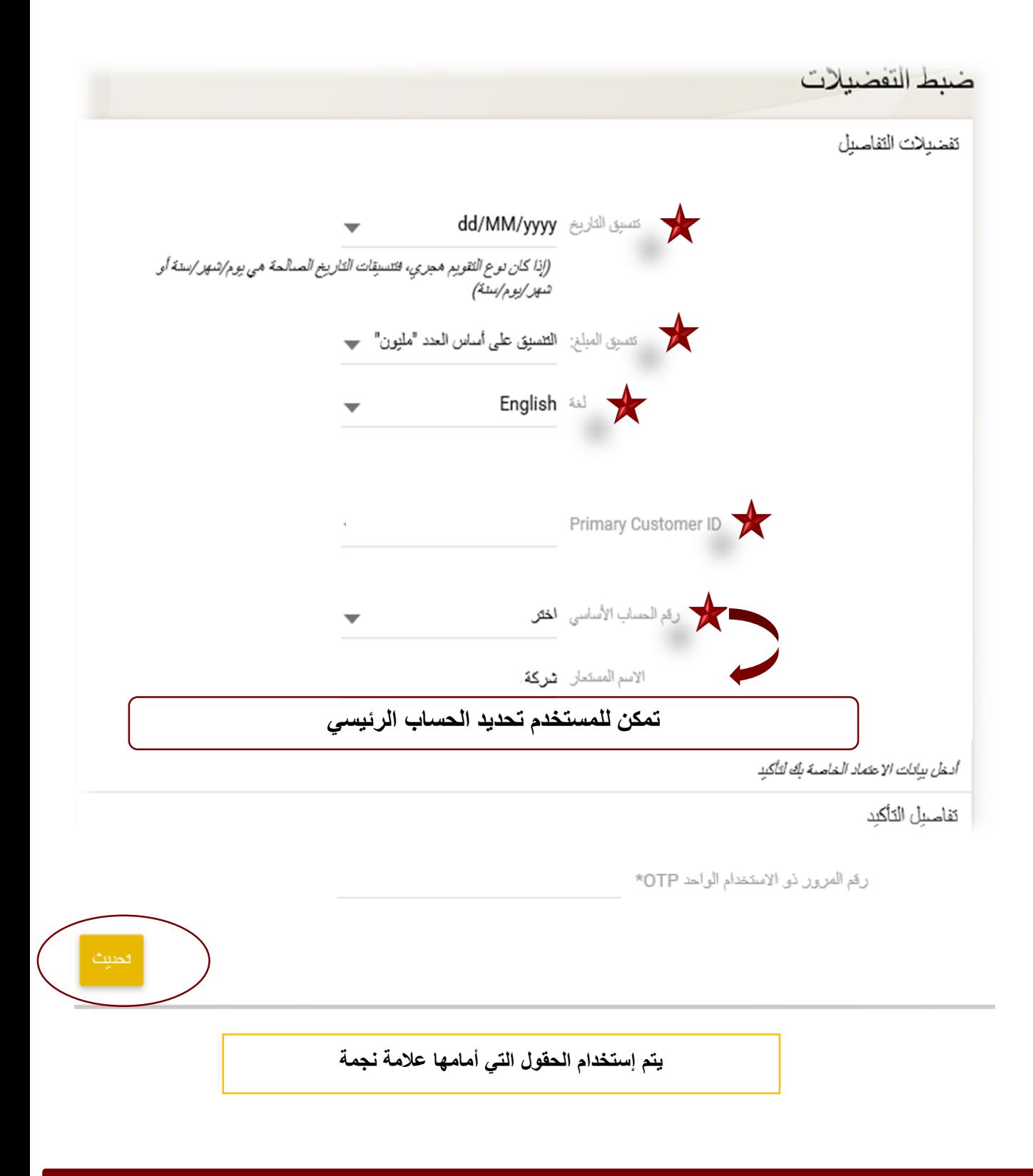

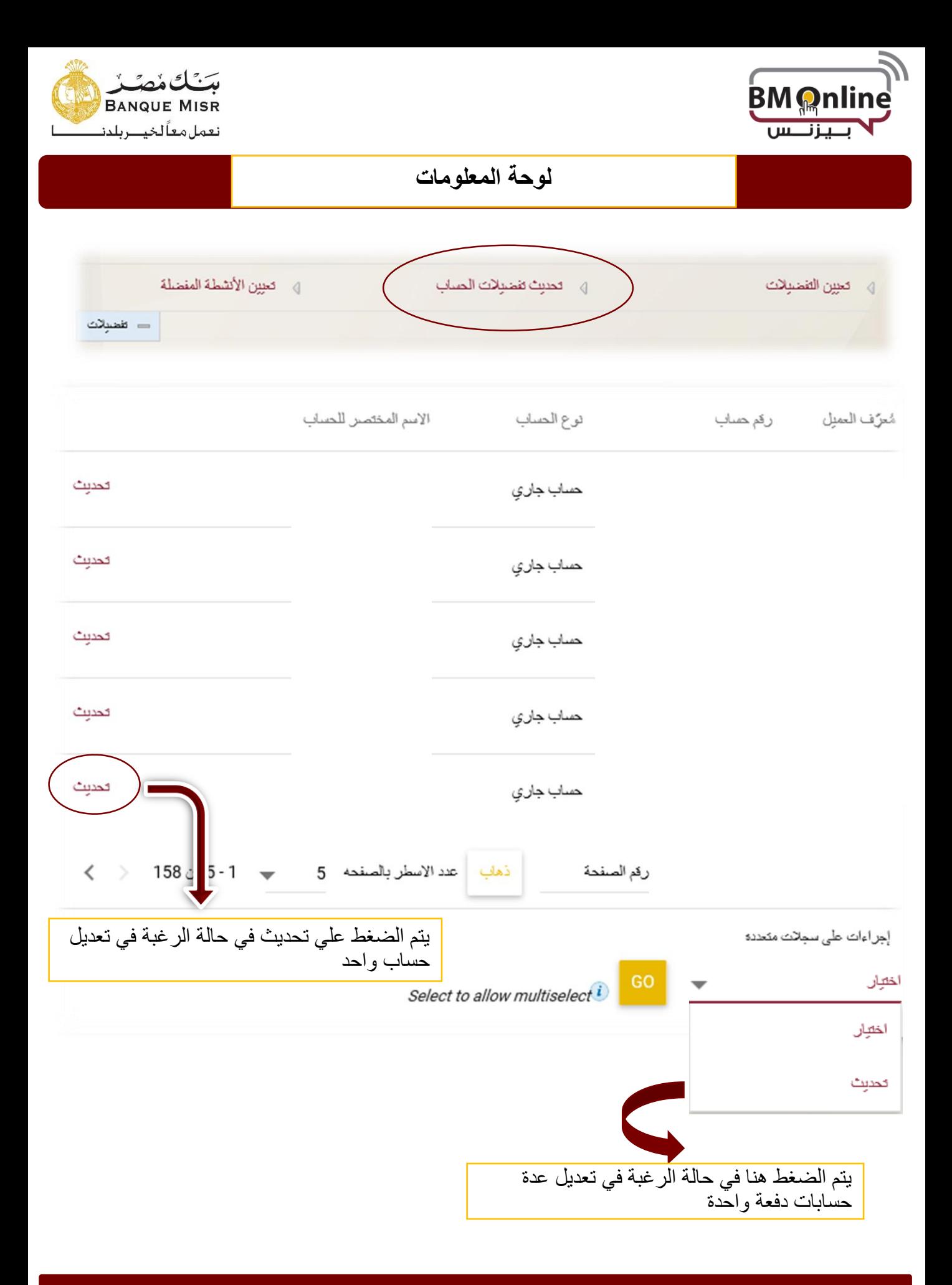

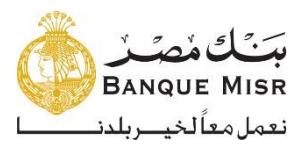

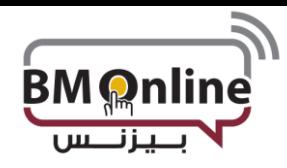

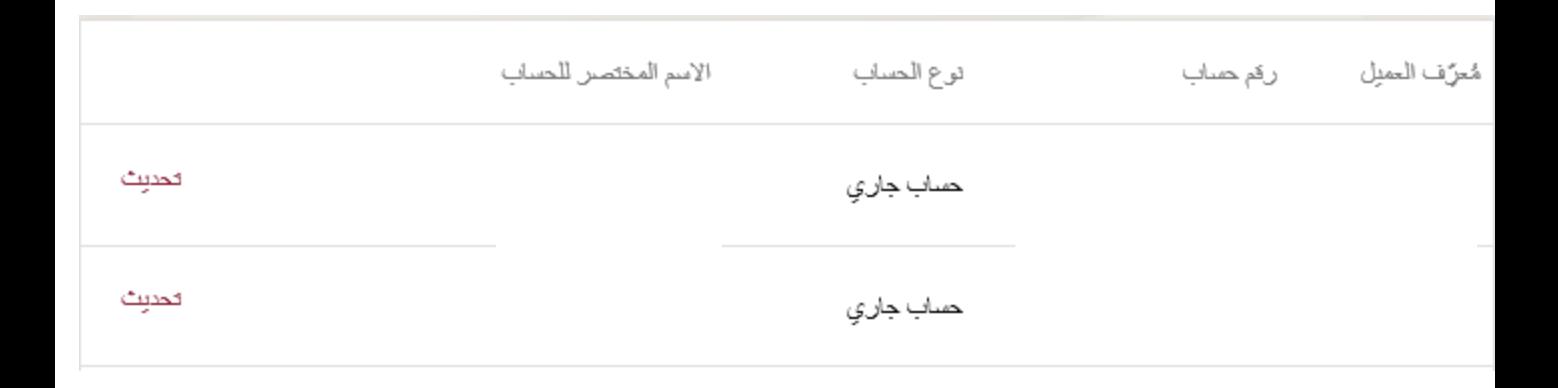

**يجب أن ال يحتوي اإلسم المختصر علي رموز**

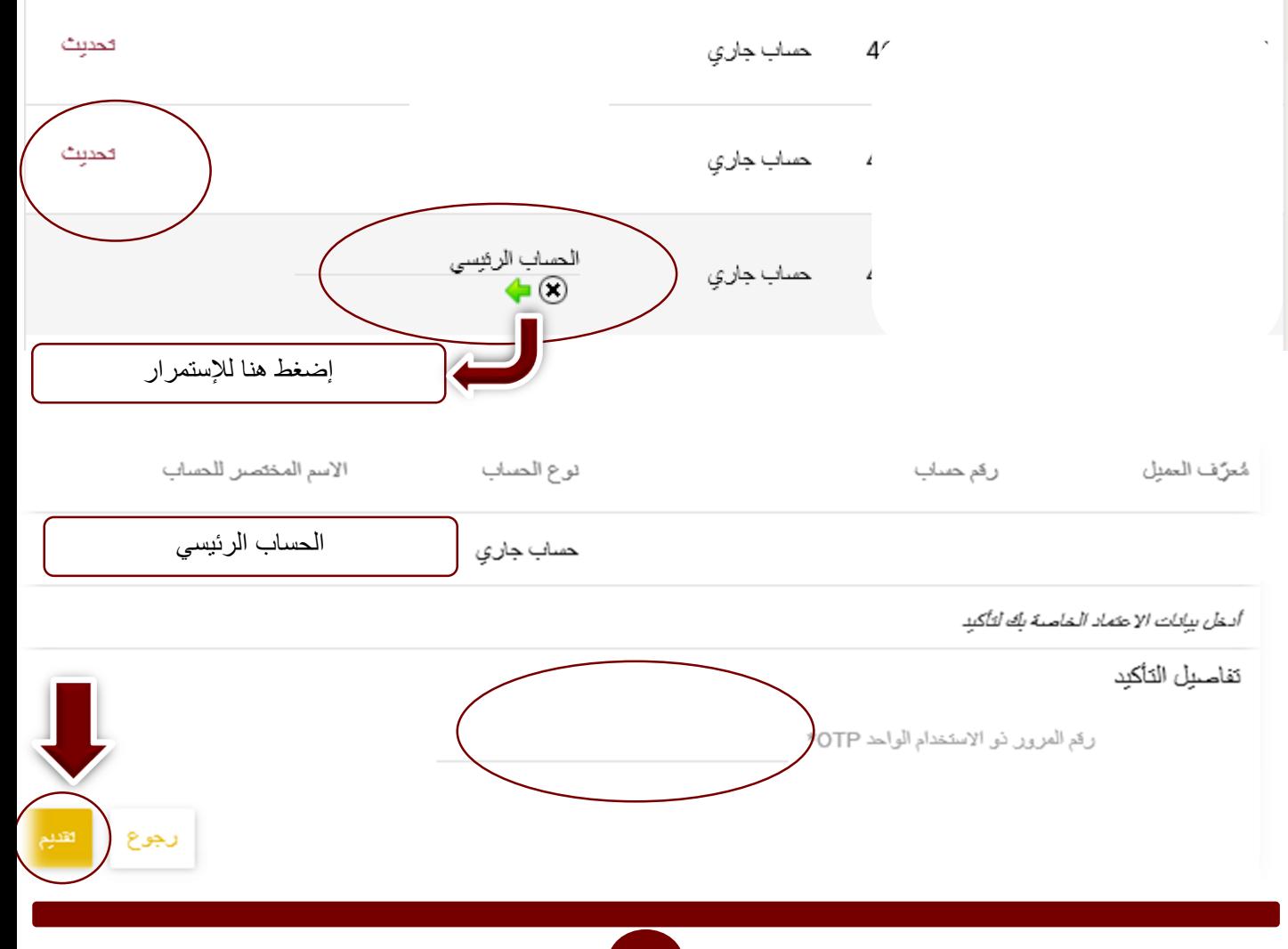

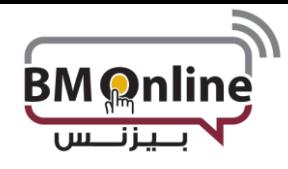

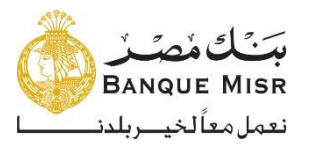

## • **تعيين األنشطة المفضلة:**يتم وضع الوظائف المفضلة في الئحة االختصارات علي يسار الشاشة

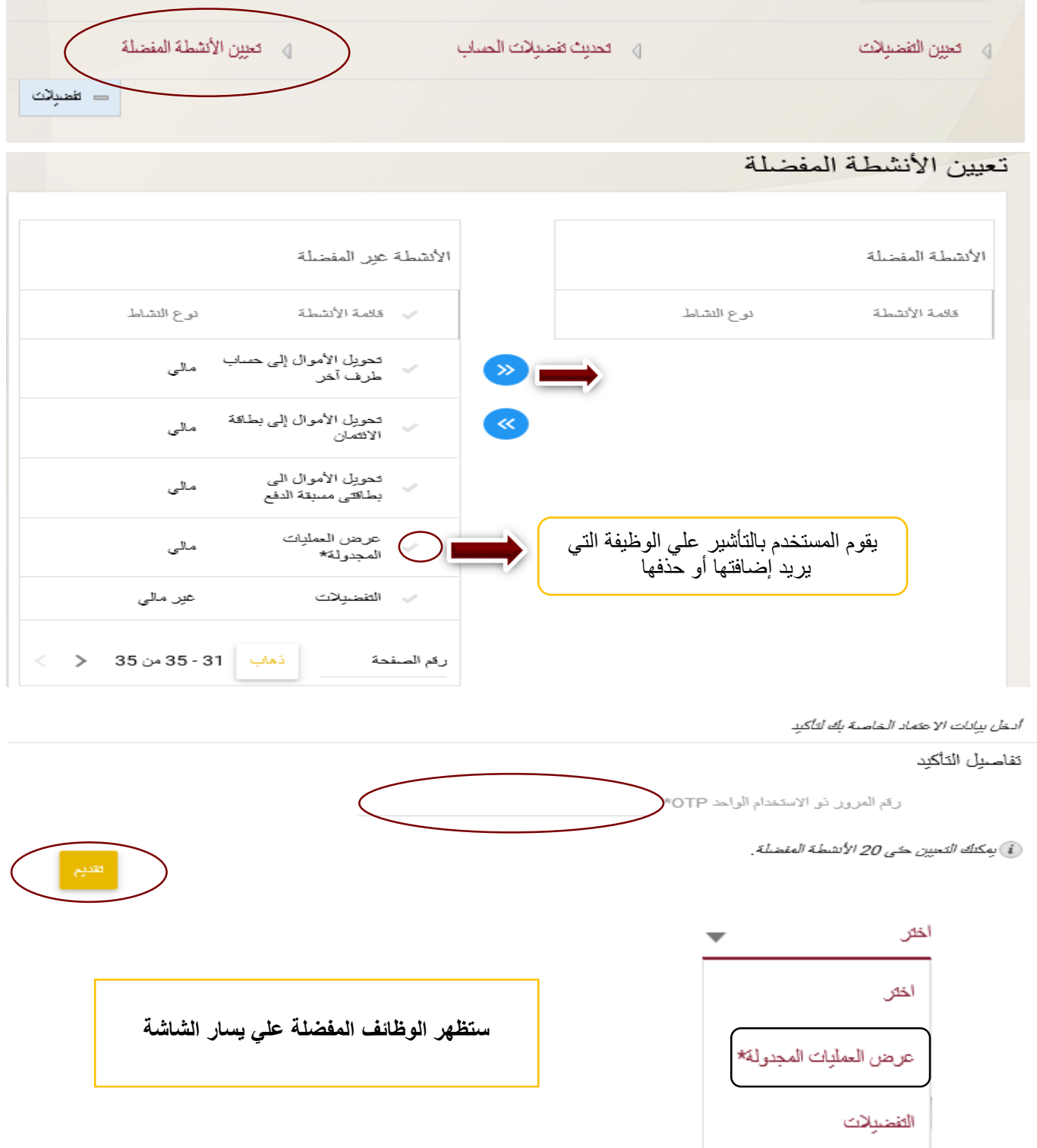

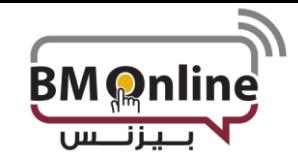

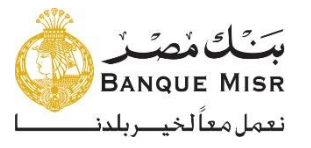

## **وظائف أخري:**

• **خروج:** يقوم المستخدم بالضغط عليه للخروج من النظام فيقوم النظام بتسجيل الخروج للمستخدم بعد موافقته علي الرسالة التحذيرية بأنه يطلب الخروج من النظام.

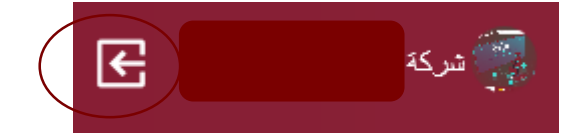

**اإلشعارات:**

- عرض تاريخ انتهاء صالحية كلمة المرور
- تاريخ انتهاء صالحية كلمة المرور وخيار تغيير كلمة المرور.
	- المعامالت التي تنتظر الموافقة.

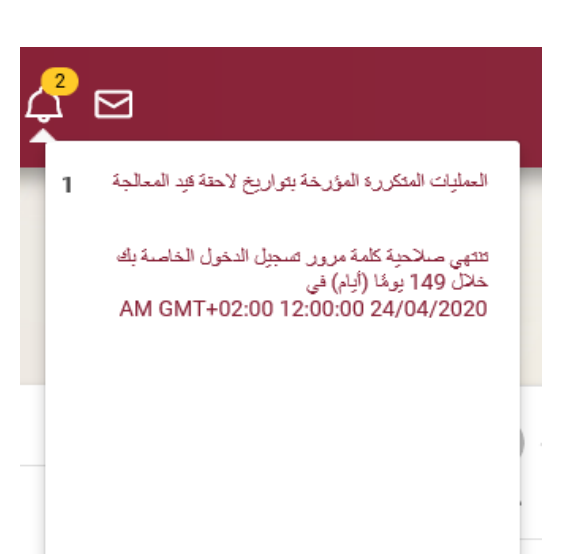

#### **الرسائل:**

• يمكن من خاللها إنشاء رسائل البريد والتحقق من الرسائل المستلمة.

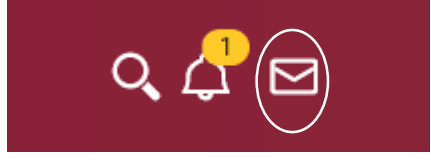

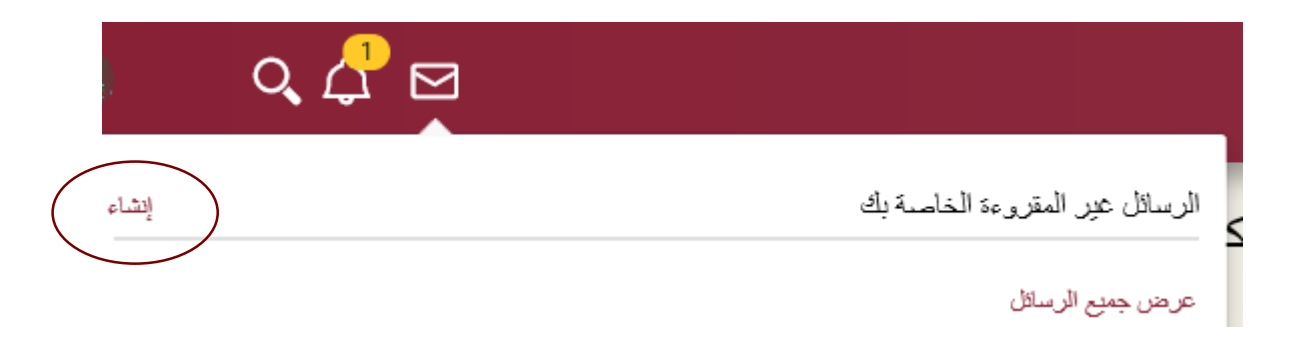

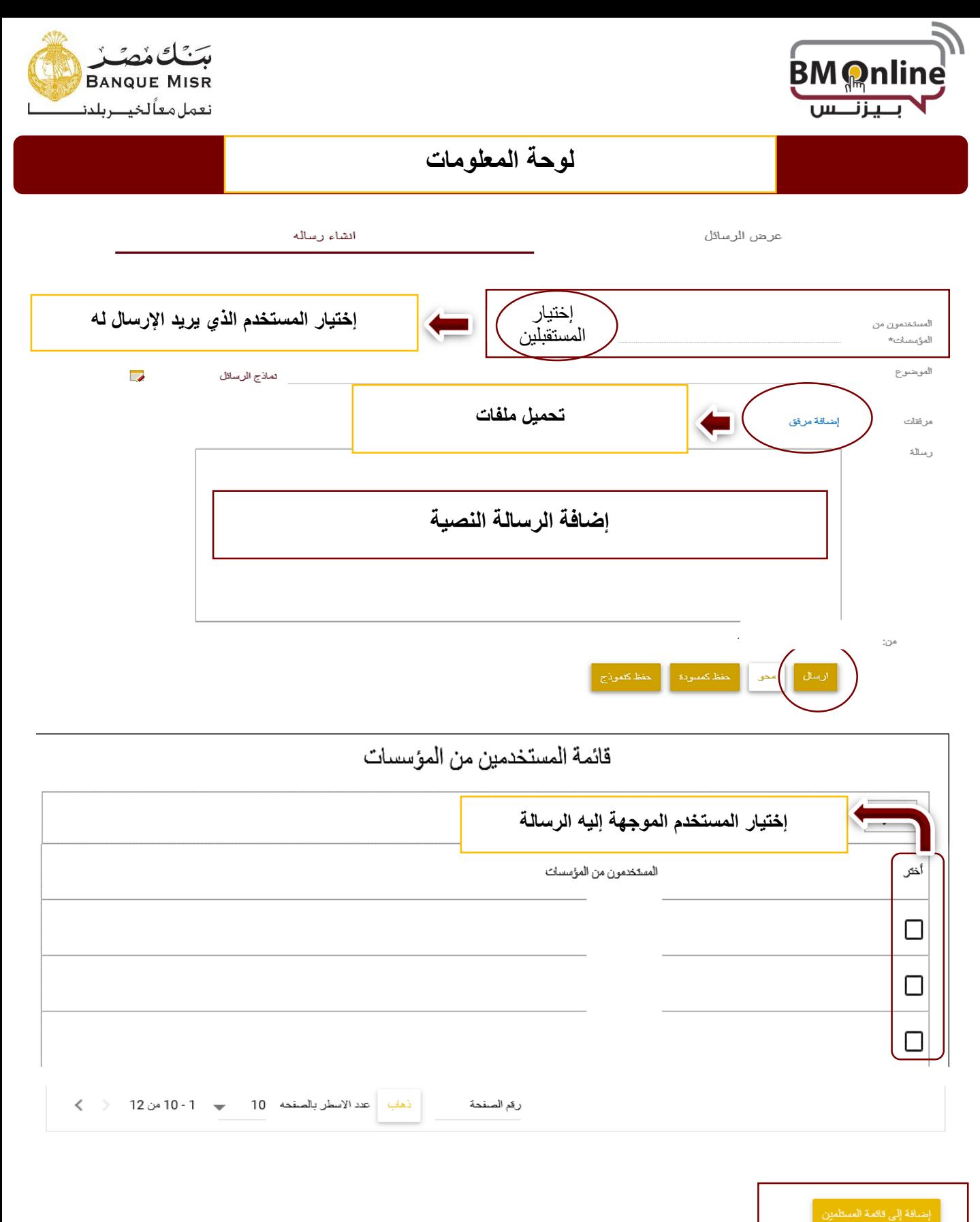

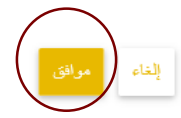

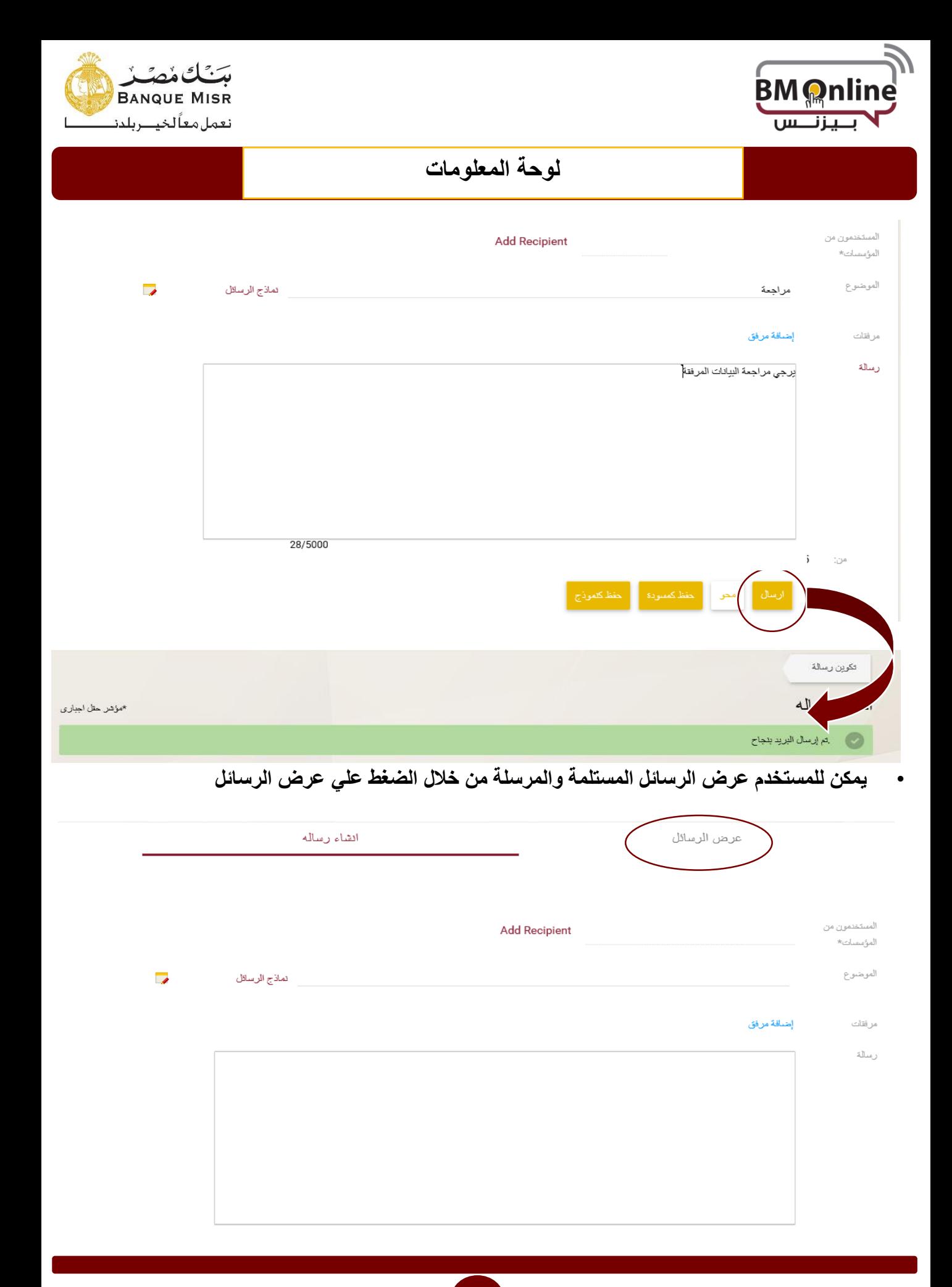

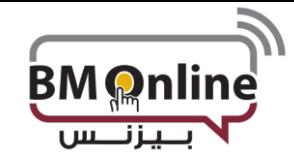

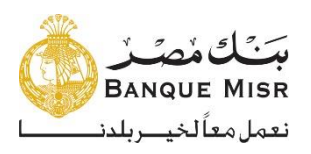

V

(Maker) 55

مراجعة

التاريخ/الوقت: 18:01/17/2019 08:18:03 PM GMT+02:00

ەن: إلى:

الموضوع:

**لوحة المعلومات**

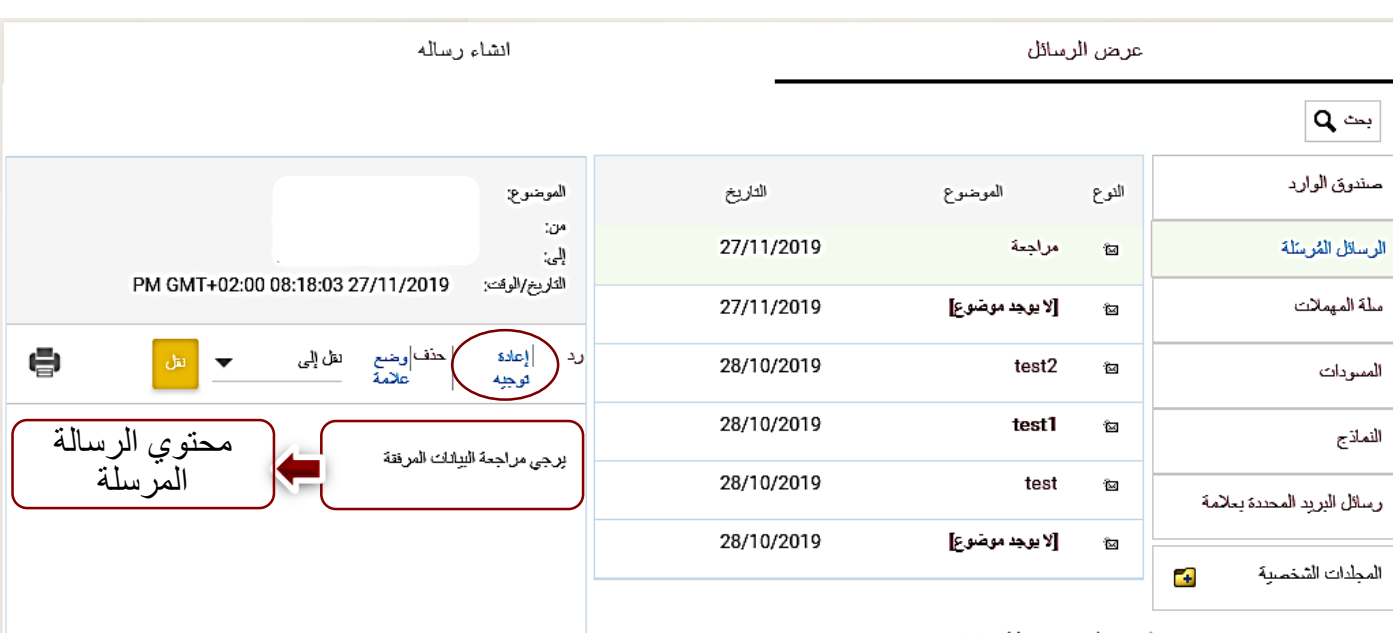

لتنتأ رسائل ئُة: رسائل تنبيه (﴿) رسائل البث

• **يستطيع المستخدم أي رسالة من الرسائل المرسلة من خالل إلي مدير العالقة ببنك مصر من خالل الضغط علي إعادة توجيه وإخيار مدير العالقة التي يريد اإلرسال إليه**

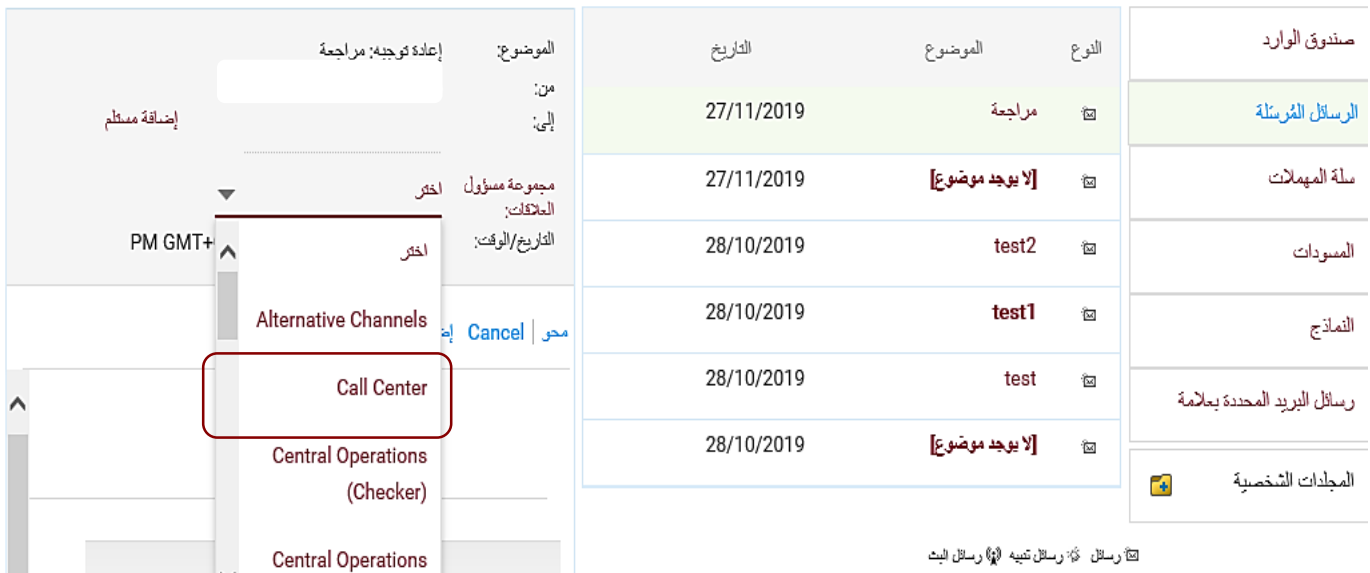

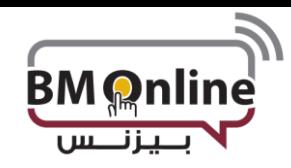

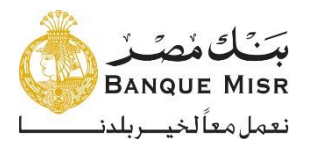

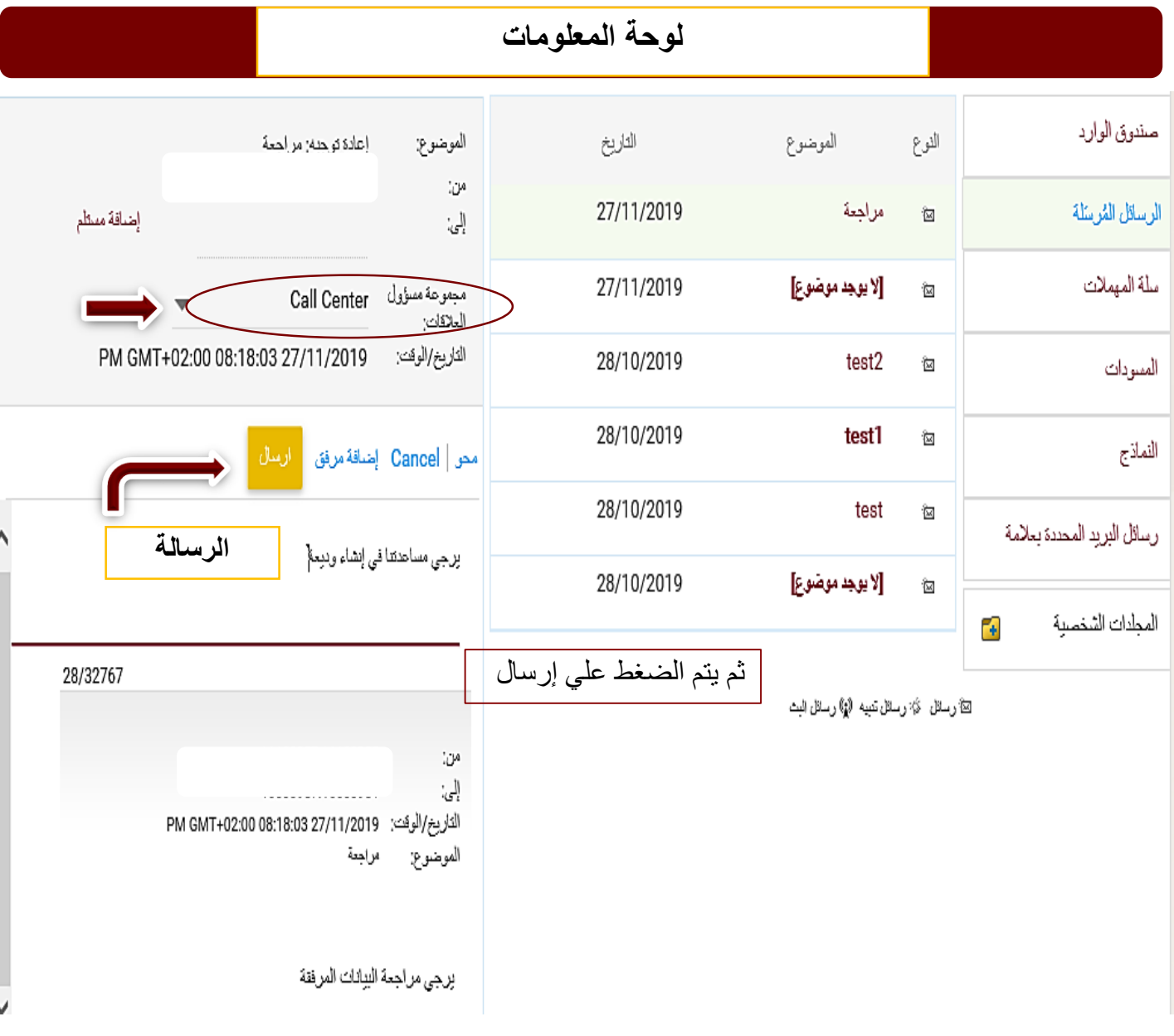

**البحث:**

• يمكن من خاللها البحث عن الخدمة التي يريد المستخدم القيام بها والذهاب إليها عن طريق إختيارها من نتائج البحث**.**

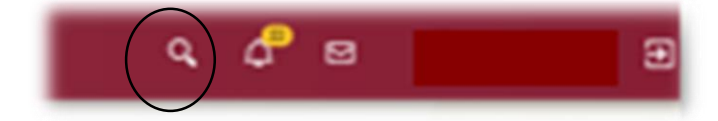

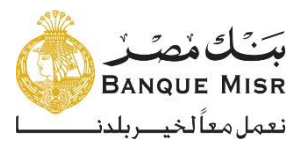

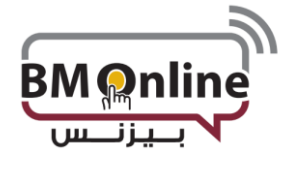

# **Dashboard**

• **قائمة البحث**

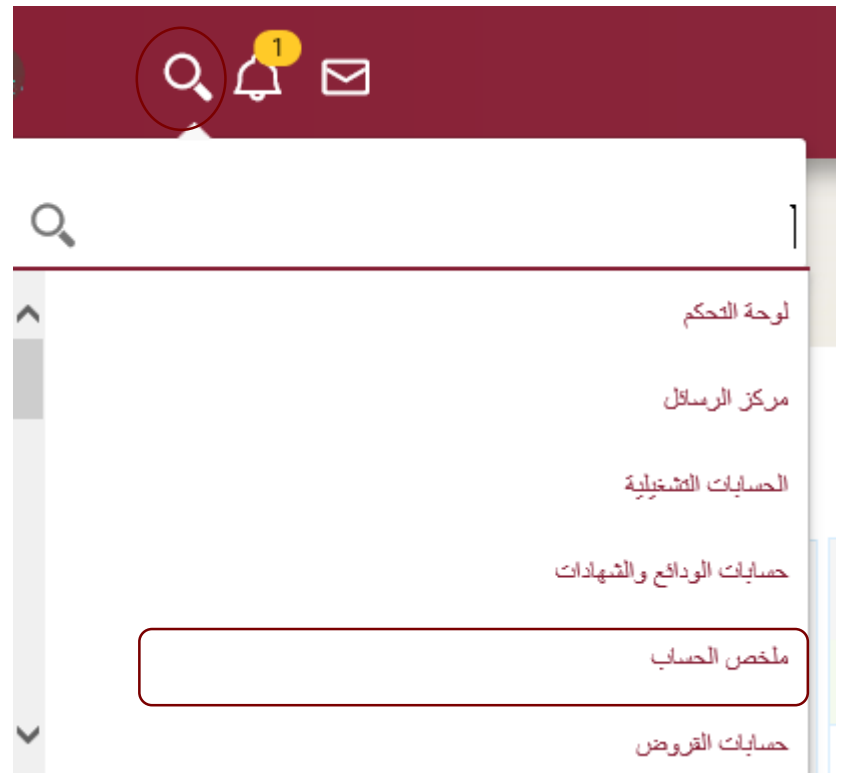

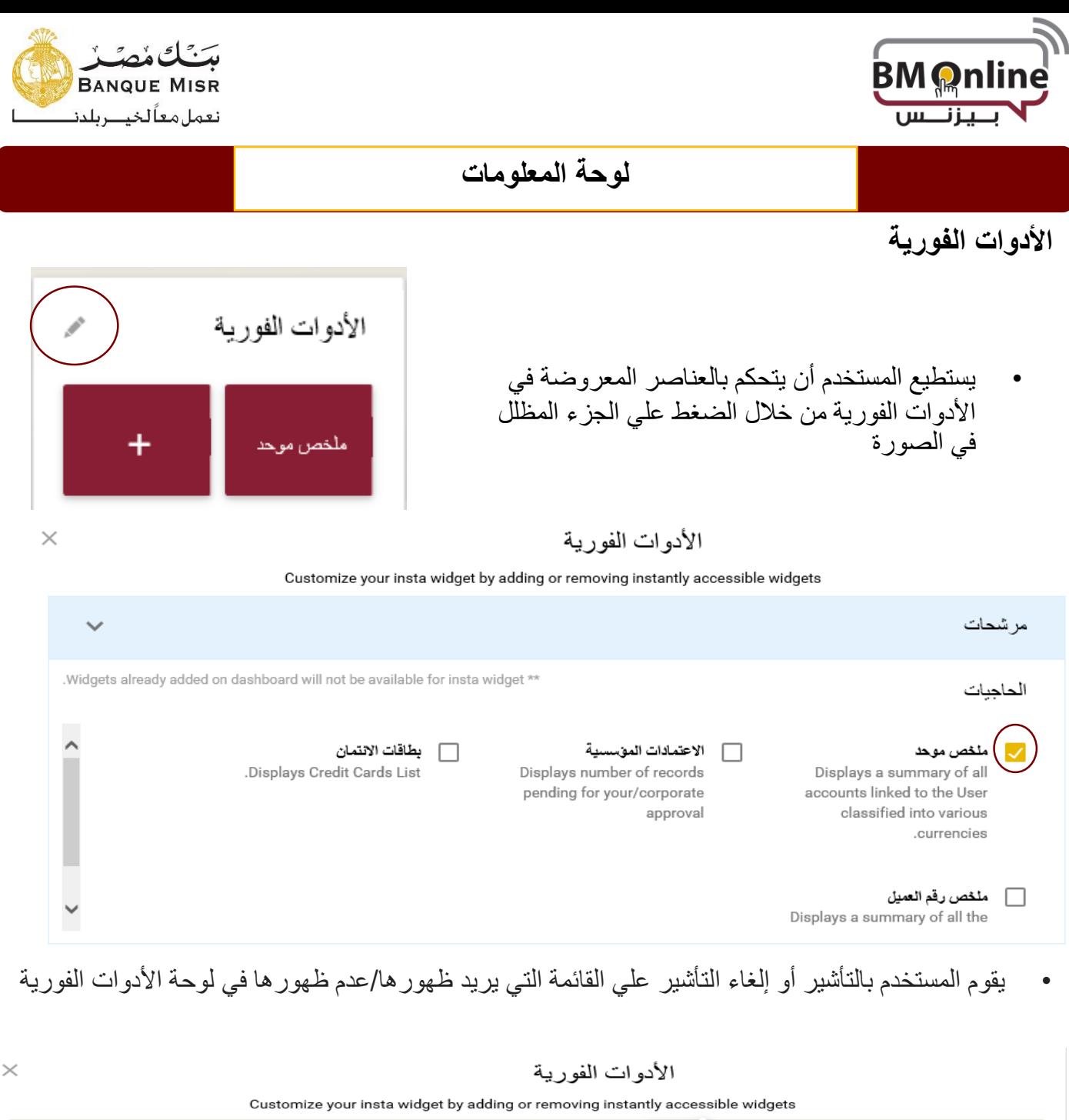

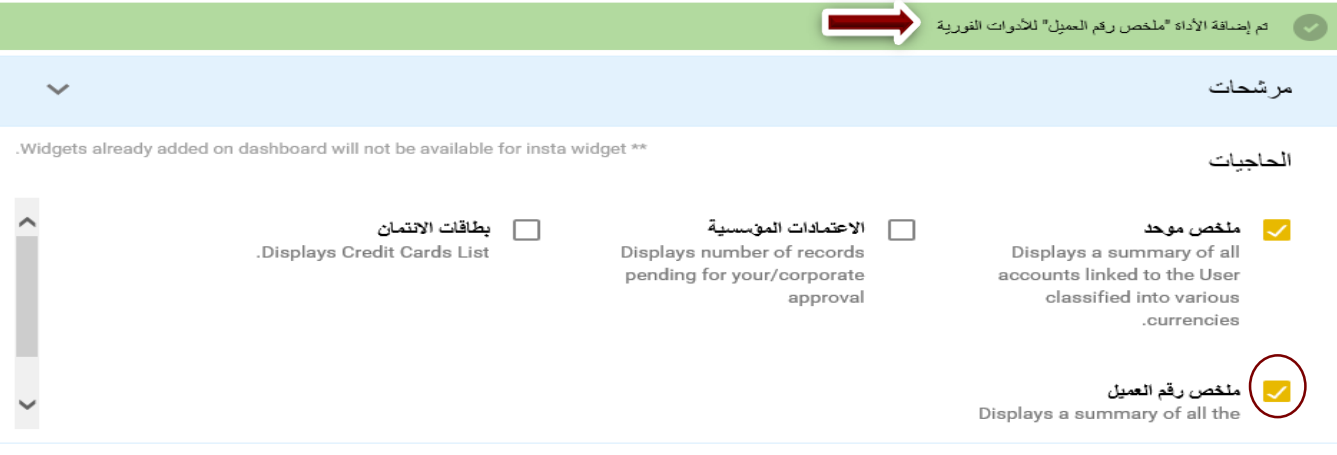

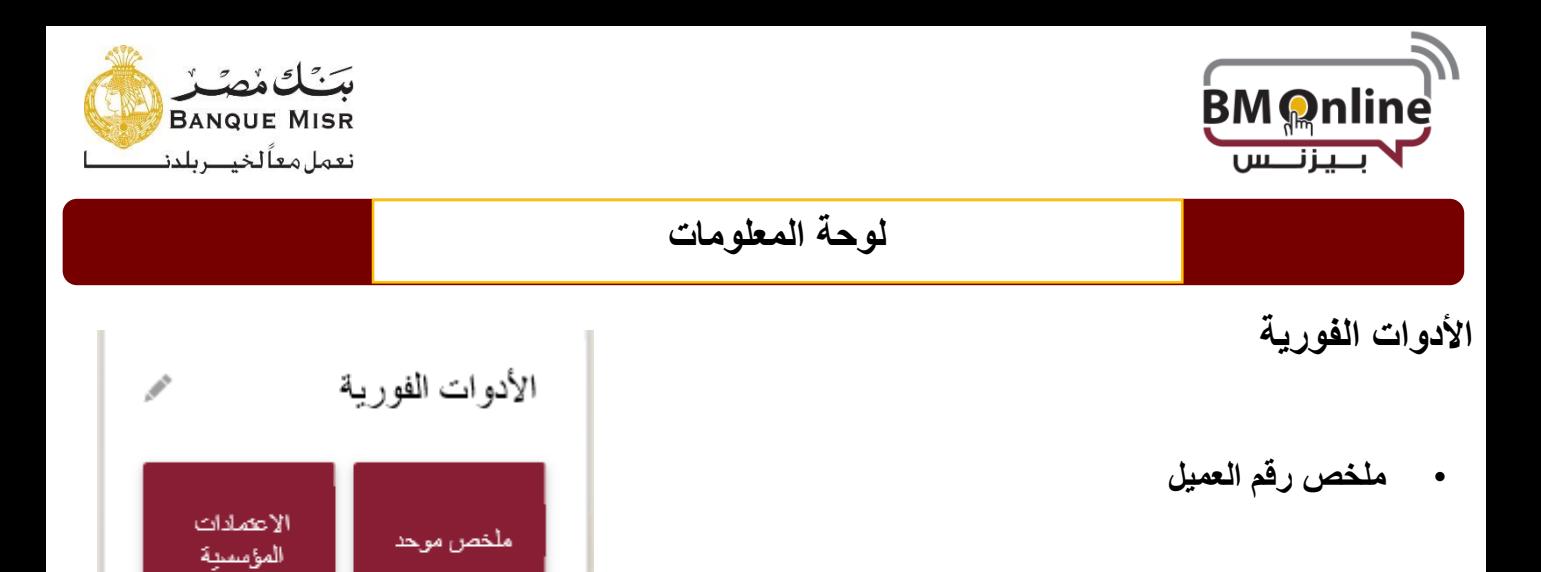

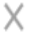

ملخص رقم

العميل

بطاقات الانتمان

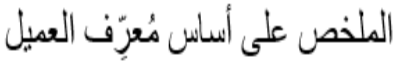

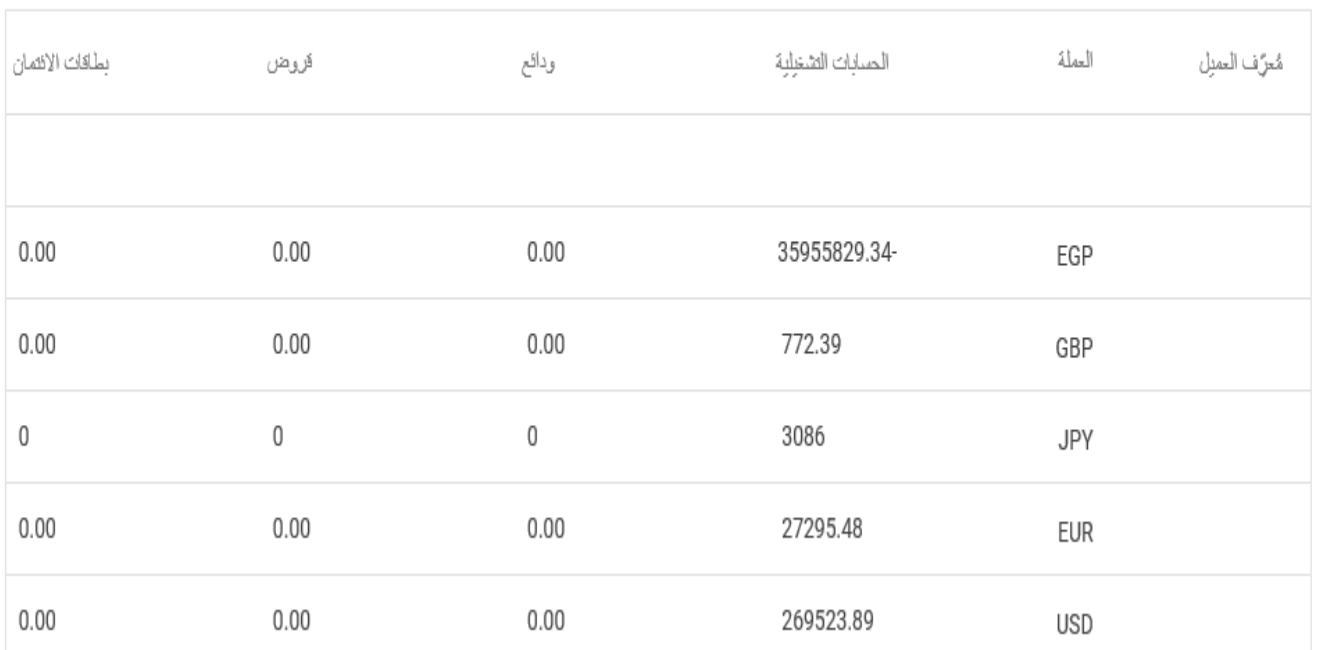

• يستطيع من خاللها المستخدم عرض مجمع لجميع الحسابات المسموح للمستخدم اإلطالع عليها.

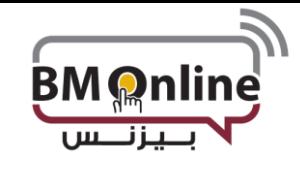

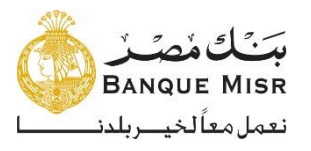

#### **ملخص الحسابات**

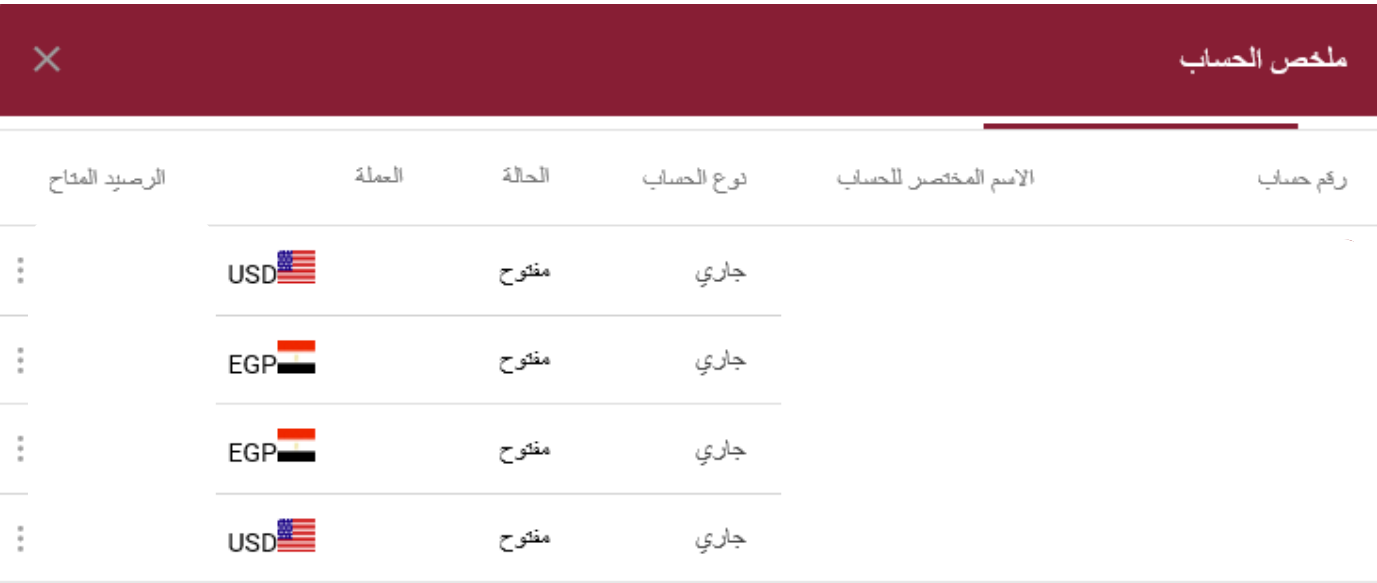

• يستطيع من خاللها المستخدم عرض ملخص لجميع الحسابات المسموح للمستخدم اإلطالع عليها.

**الملخص المجمع**

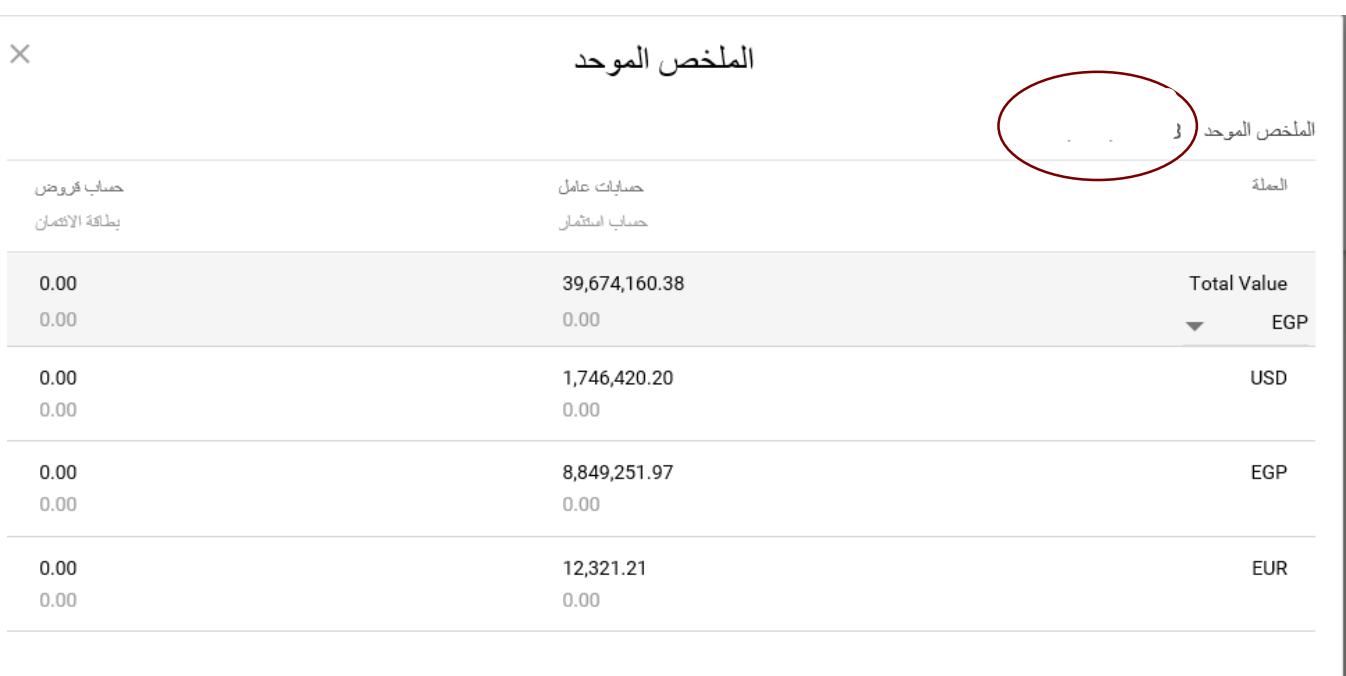

• يظهر ملخص إلجمالي أرصدة حسابات العميل المسموح للمستخدم اإلطالع عليها بمختلف العمالت.

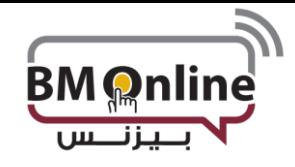

**حسابات الشهادات والودائع**

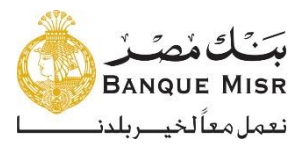

### **لوحة المعلومات**

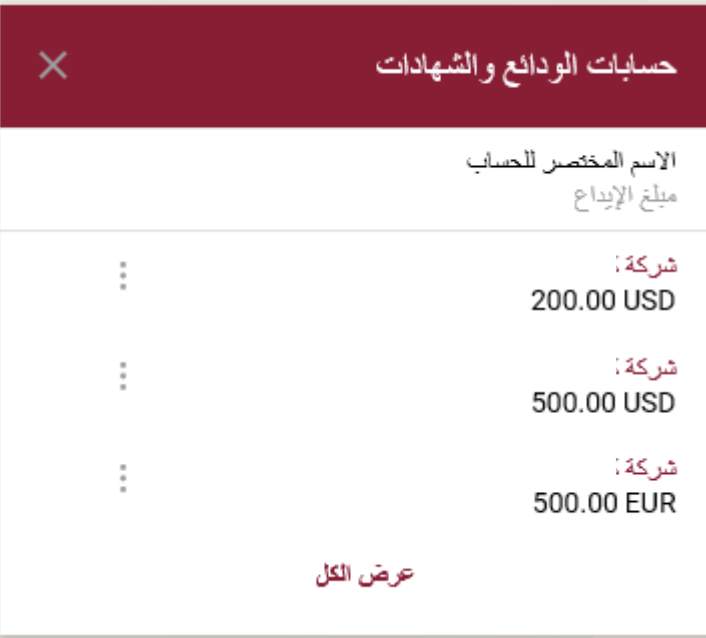

• تعرض قيمة الشهادة أو الوديعة وكذلك االسم المستعار للحساب "إن وجد" وعملة الحساب ويمكن عرض تفاصيل الحساب للمستخدم عن طريق الضغط علي **االسم المختصر**.

#### **حسابات القروض**

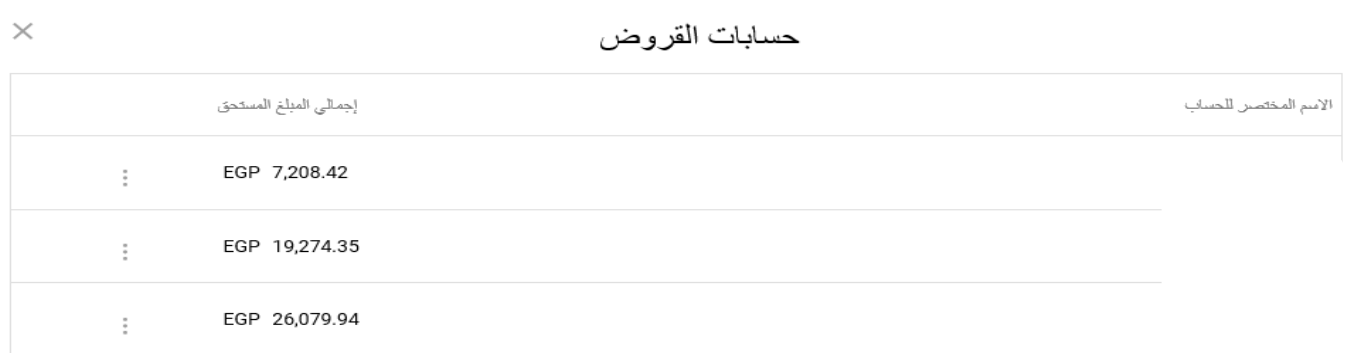

• تعرض هذه األداة إجمالي المبلغ المستحق لحسابات القروض. كما يمكن عرض تفاصيل الحساب عن طريق الضغط **اإلسم المختصر**

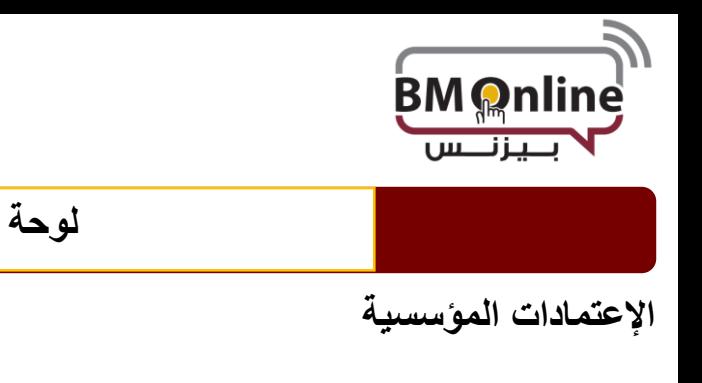

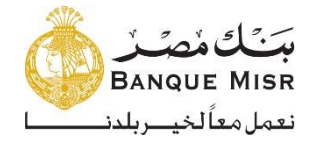

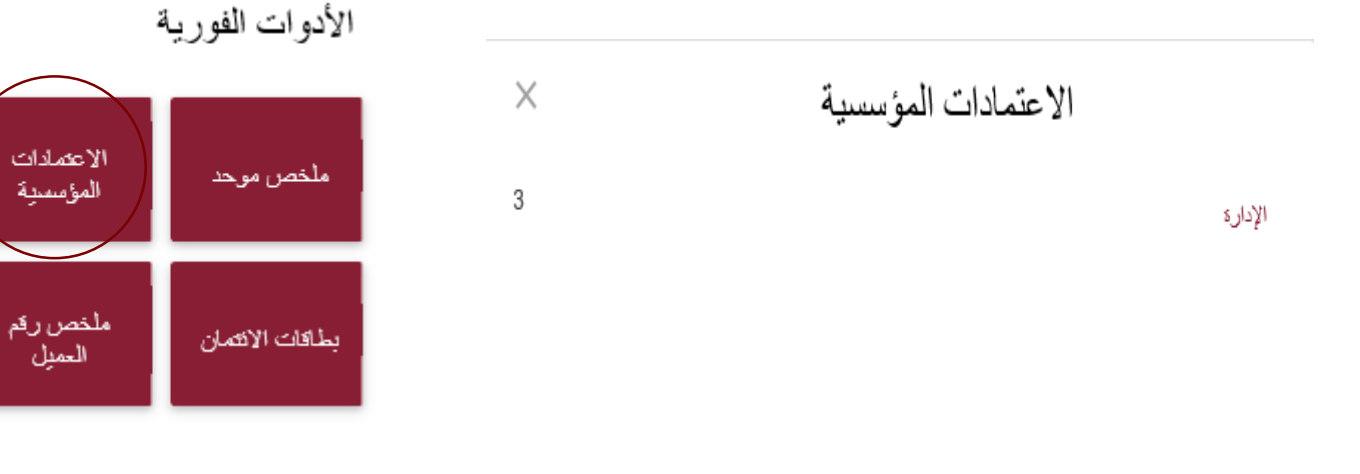

• عرض الحركات التي تنتظر التصريح عليها وبالضغط علي الحركة يتم إعادة التوجيه إلى صفحة الموافقة.

### **البطاقات اإلئتمانية**

الأدوات الفورية

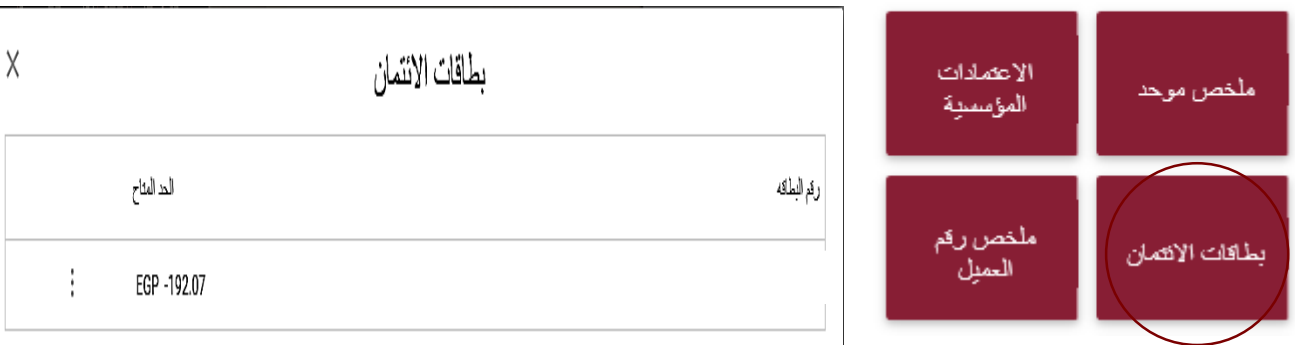

عرض جميع الكروت الإنتمانية الخاصة بالجهة والمسموح للمستخدم الإطلاع عليها.

 $\mathcal{P}$ 

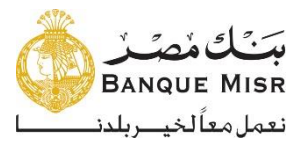

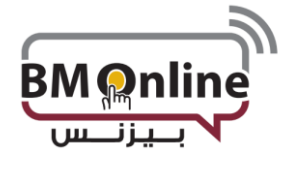

### **القائمة الرئيسية**

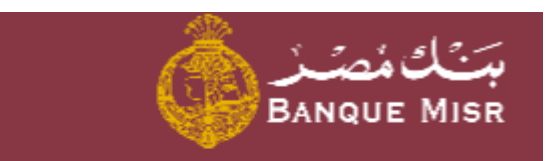

لوحة التحكم

- المسابك
- العمليات
- خدمات عامة

**لوحة المعلومات:** الصفحة الرئيسية لإلنترنت البنكي

**الحسابات :** عرض أرصدة وتفاصيل العمليات لجميع حسابات العميل

- الحسابات التشغيلية
- الشهادات والودائع
	- ملخص الحسابات
	- حسابات القروض
	- الكروت اإلئتمانية
- الكروت المدفوعة مقدما

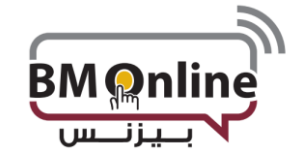

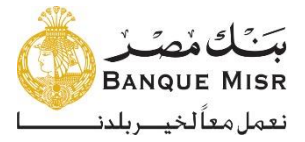

#### **العمليات:**

 **بدء تحويل األموال** • تحويل األموال لحساباتي

- تحويل األموال إلي حسابات طرف أخر
	- تحويل األموال إلي بطاقة ائتمانية
- تحويل األموال إلي الكارت المدفوع مقدما

### **االستفسار عن التحويالت**

- عرض كل العمليات
- عرض العمليات المتكررة
- عرض العمليات المجدولة
- عرض العمليات المكتملة
- عرض العمليات الغير مكتملة

## **خدمة دعم العمليات**

- **عرض تفاصيل الطرف المقابل**
	- إضافة طرف أخر
- ربط طرف أخر بمستخدمين محددين
	- **عرض قائمة انتظار الموافقة**

#### **الخدمات العامة**

#### **الطلبات الجديدة**

- إيقاف كارت إئتماني
	- شراء شهادة
		- ربط وديعة
- طلب بطاقة خصم فوري /إيقاف بطاقة
	- فتح حساب
	- طلب دفتر شيكات
- طلب إيقاف شيك /عرض حالة الشيك
	- **الطلبات**
	- **استدعاء الطلبات**
		- **موافقاتي**

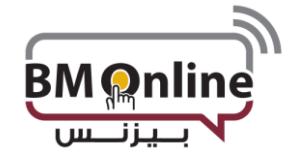

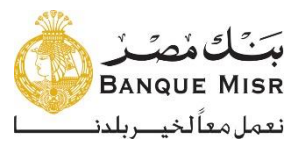

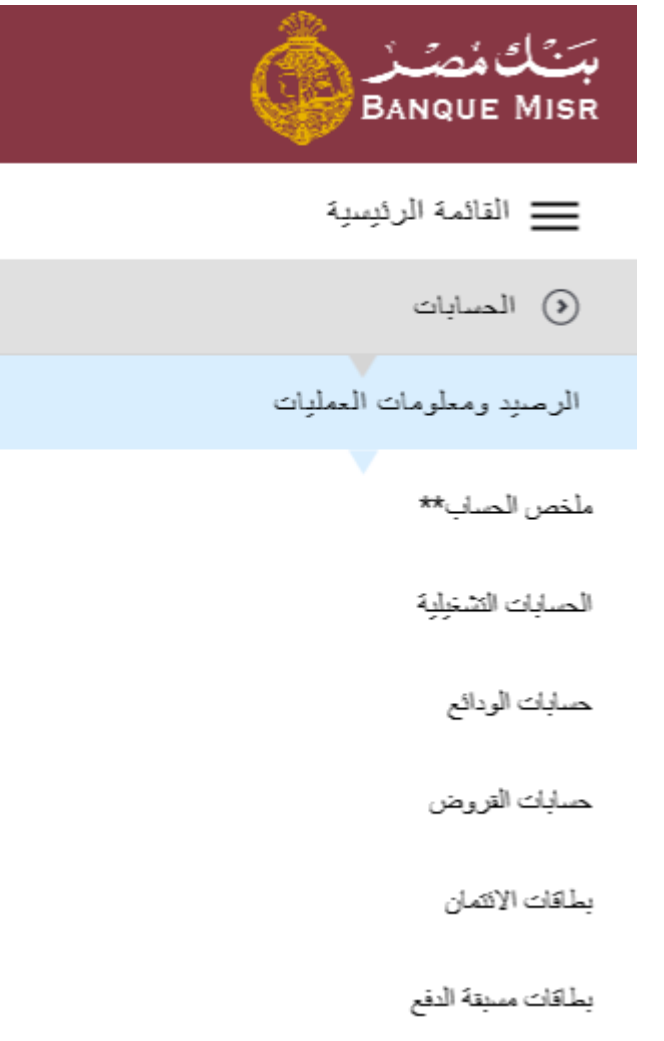

• **الحسابات:** عرض أرصدة وتفاصيل العمليات لجميع حسابات العميل

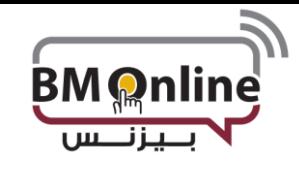

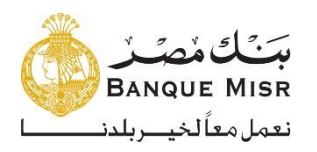

**ملخص الحساب** ملخص الحساب الرصيد ومعلومات العمليات الصبابات

• عرض أرصدة حسابات العميل بمختلف العمالت واألنواع.

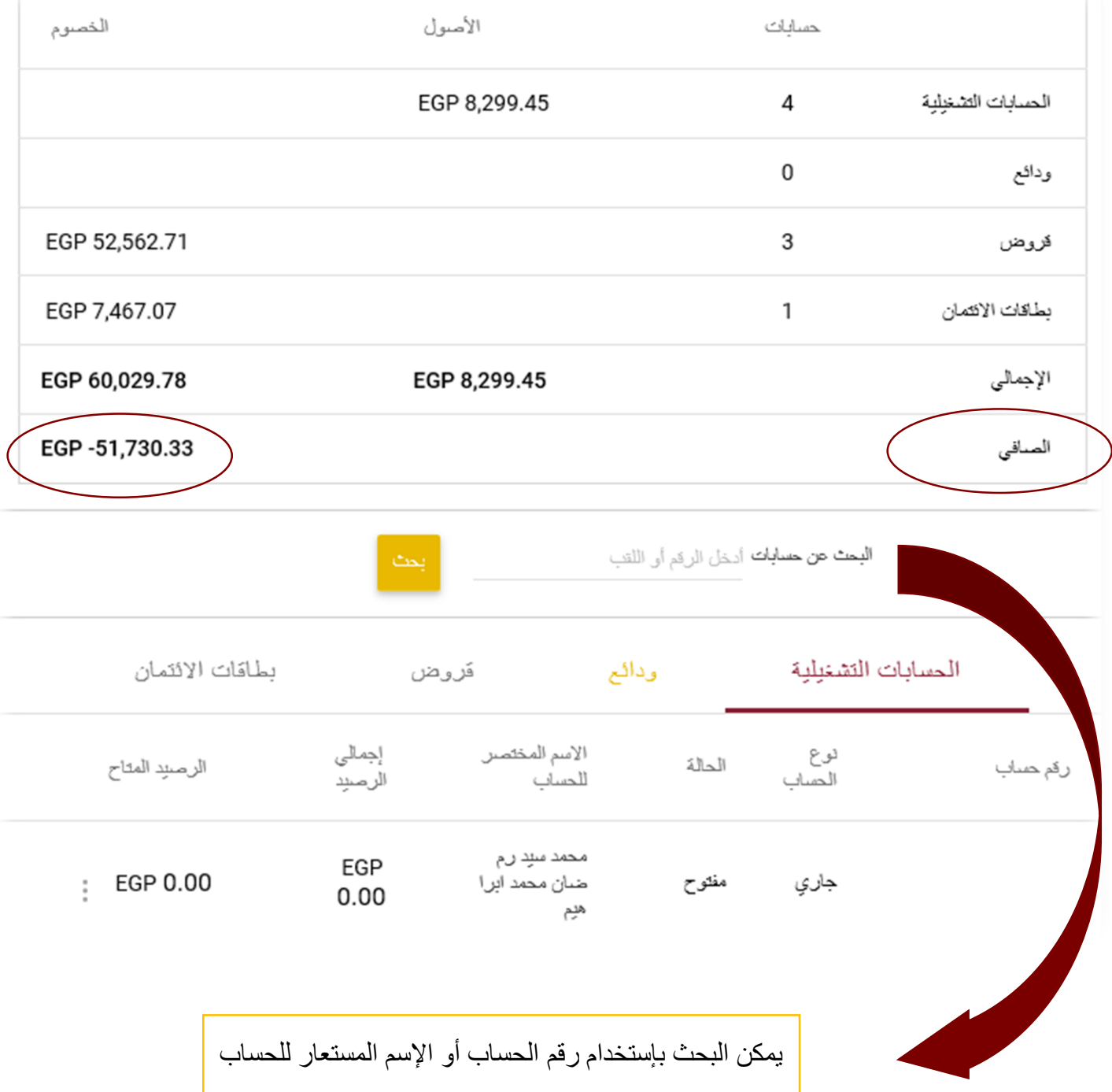

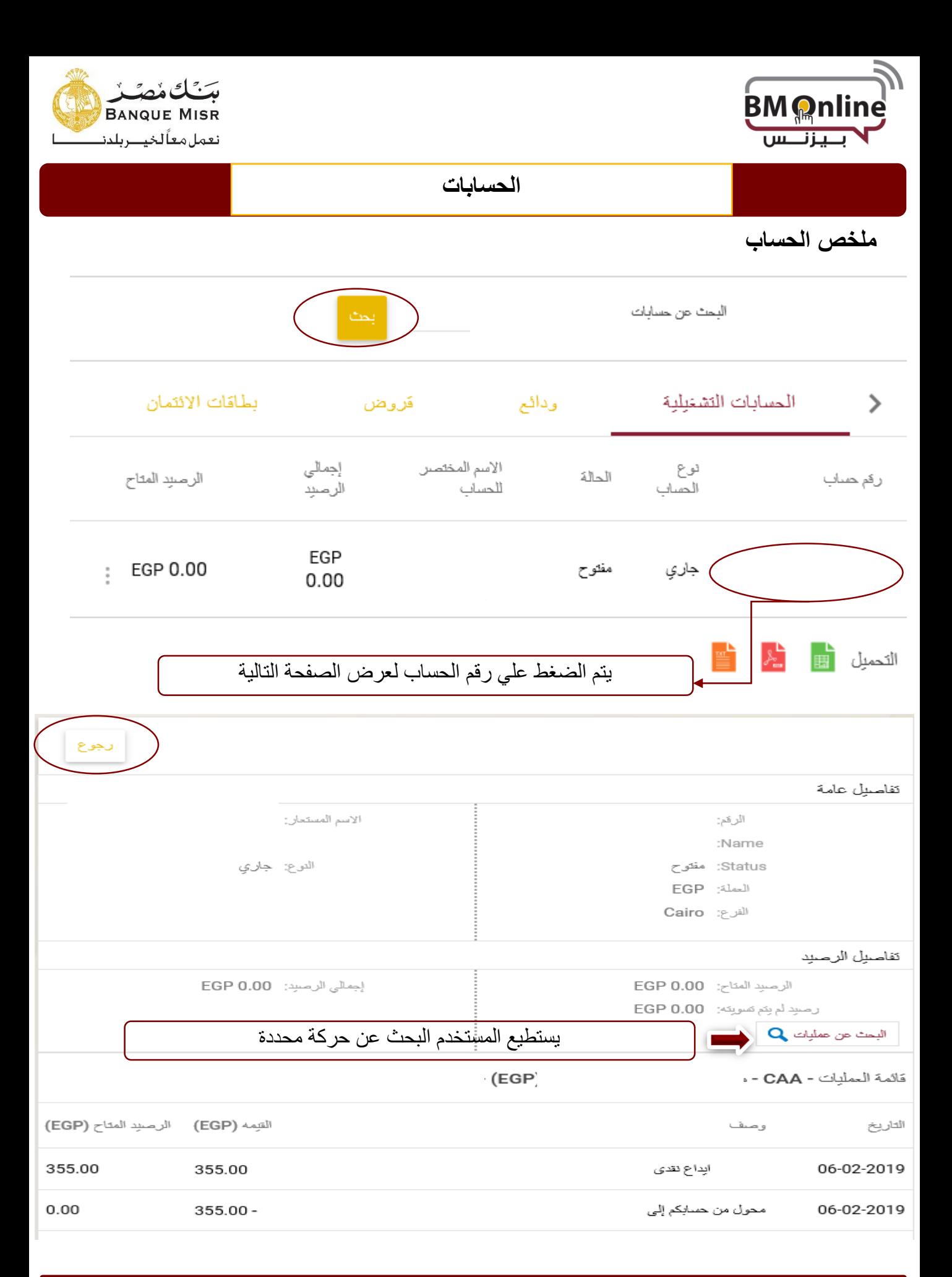

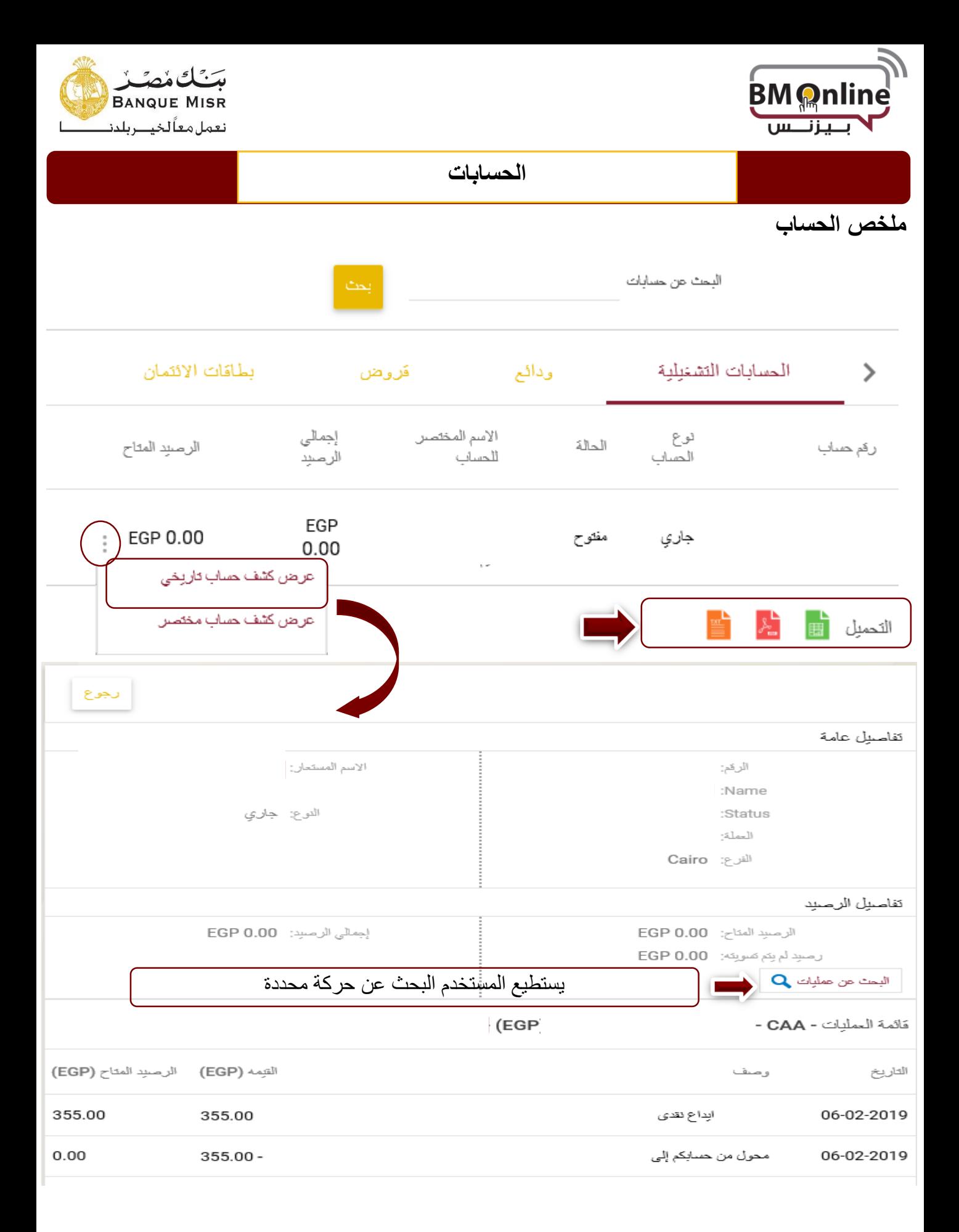

![](_page_32_Picture_0.jpeg)

![](_page_33_Picture_0.jpeg)

![](_page_33_Picture_1.jpeg)

### **الحسابات التشغيلية**

• عرض أرصدة الحسابات والمعامالت المنفذة من خاللها كما يمكن عرض تفاصيل الحساب عن طريق الضغط علي رقم الحساب.

![](_page_33_Figure_5.jpeg)

![](_page_34_Picture_0.jpeg)

![](_page_34_Picture_1.jpeg)

**الحسابات التشغيلية**

![](_page_34_Figure_4.jpeg)

![](_page_35_Picture_0.jpeg)

![](_page_35_Picture_1.jpeg)

**الحسابات التشغيلية**

![](_page_35_Picture_17.jpeg)

![](_page_36_Picture_0.jpeg)

• عرض أرصدة وتفاصيل حسابات الشهادات والودائع عن طريق الضغط علي رقم الحساب.

![](_page_36_Picture_27.jpeg)

![](_page_36_Picture_28.jpeg)

![](_page_37_Picture_16.jpeg)

![](_page_37_Picture_17.jpeg)

![](_page_38_Picture_0.jpeg)

• عرض أرصدة الكروت اإلئتمانية والكروت المدفوعة مقدما ويمكن عرض تفاصيل الكارت عن طريق الضغط علي رقم الكارت.

![](_page_38_Picture_39.jpeg)

![](_page_39_Picture_0.jpeg)

![](_page_39_Picture_1.jpeg)

![](_page_39_Picture_15.jpeg)

![](_page_40_Picture_0.jpeg)

![](_page_40_Picture_1.jpeg)

![](_page_40_Picture_20.jpeg)

![](_page_40_Picture_21.jpeg)

![](_page_41_Picture_0.jpeg)

![](_page_41_Picture_1.jpeg)

دليل المستخدم للانترنت البنكى للشركات

**The Corporation**